# Follow-Me (Ver 0.6.496a) マニュアル

#### 概要

Follow-Me は 1 台の固定カメラの映像の中で、ムービングライトを使用してフォロー操作を行うリモート・フォロー・ システムです。

↓ Follow-Me の操作画面

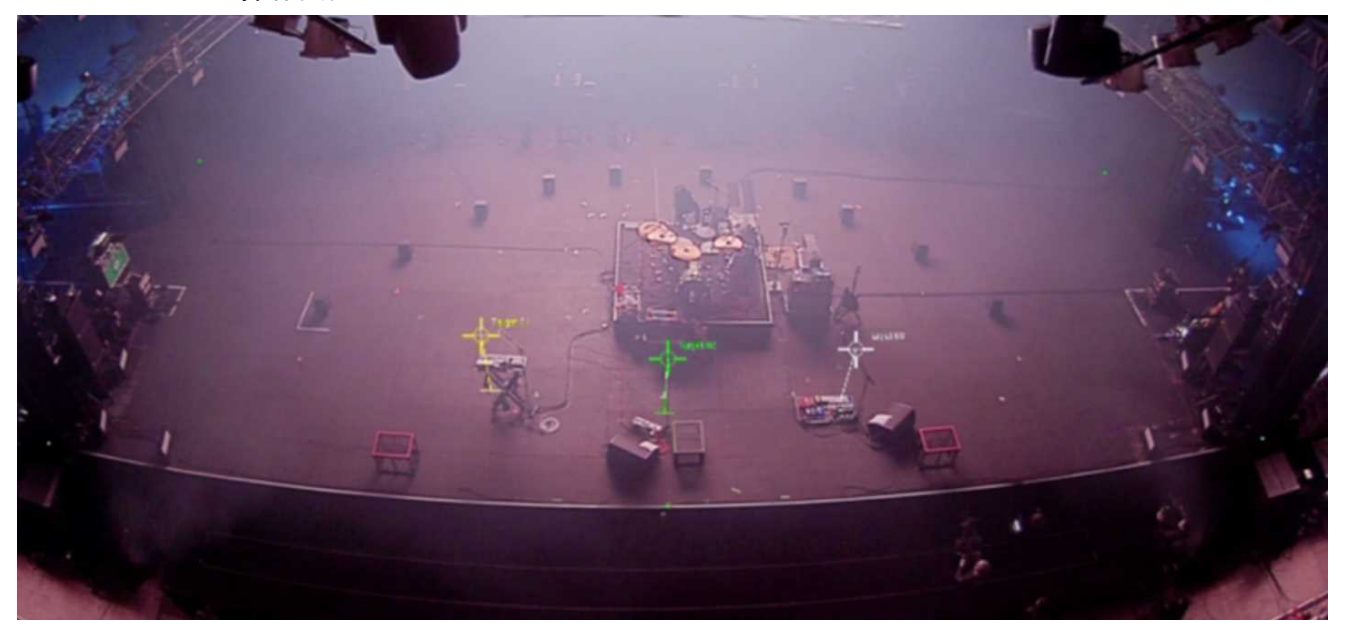

操作は専用コンソールを使用し、画面上のターゲットと呼ばれる目印を使用してフォロー操作します。

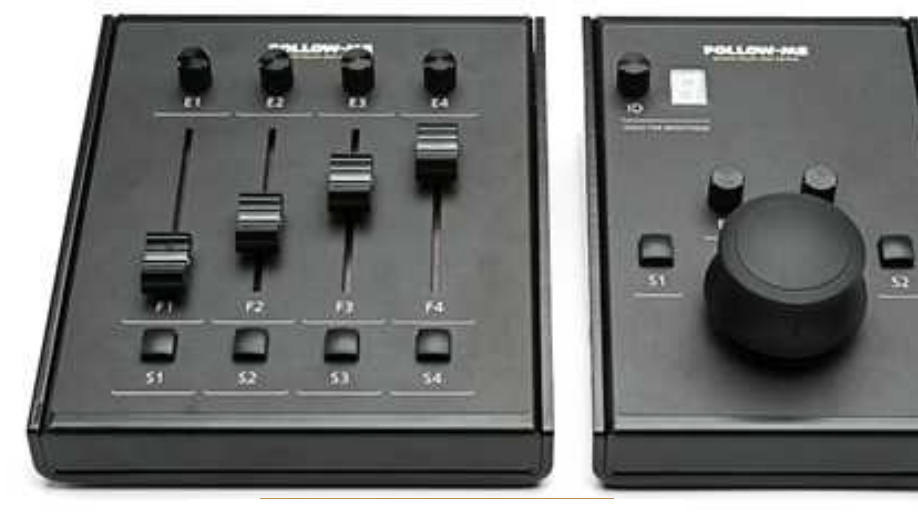

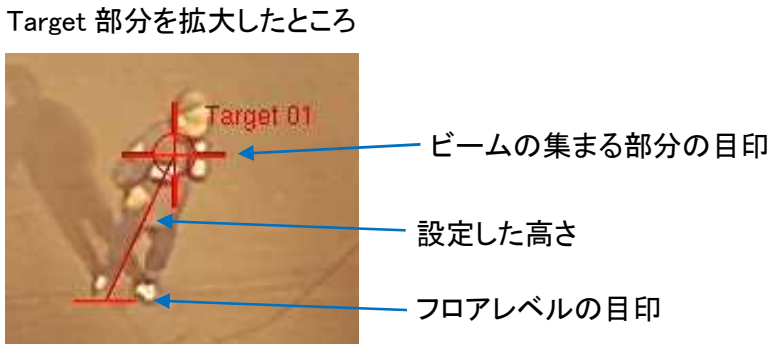

← 専用コンソール

(左)フェーダー・コンソール

(右)マウス・コンソール

設定時にパフォーマンスエリアに基準点を決めて、基準点に対する灯体とステージ4隅の座標が必要になります。 基準点は特に理由がなければ、パフォーマンスエリア前のセンターにします。 必要な座標は、水平方向(X)、前奥方向(Y)、垂直方向(Z)の 3 点です。

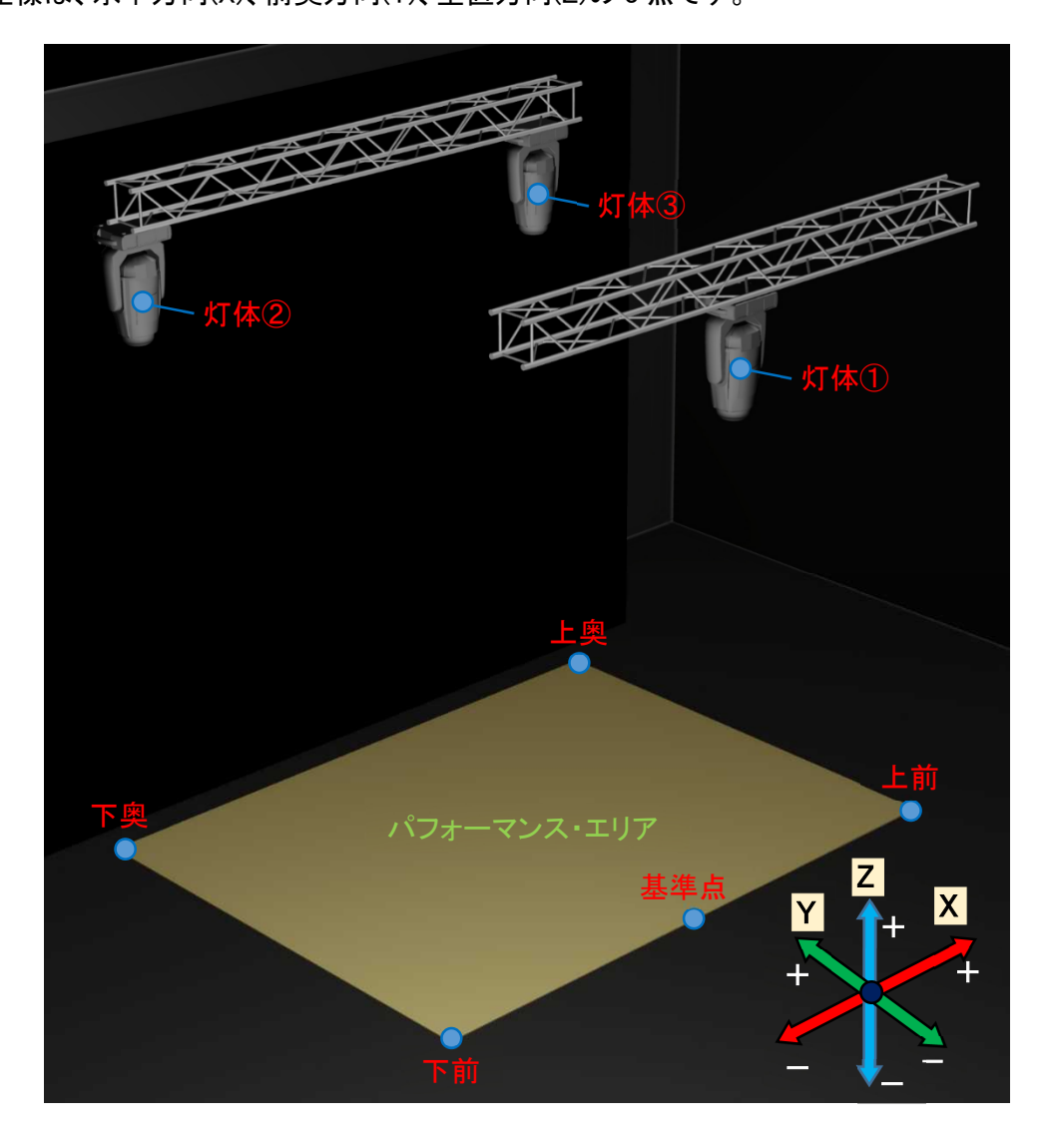

カメラは付属のレンズで画角が変わります。

適切なレンズを選択し、パフォーマンスエリア全体が見渡せる場所へ設置します。

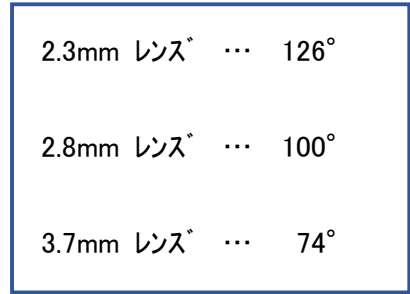

カメラと Follow-Me は SDI ケーブルで接続します。

## 配線例

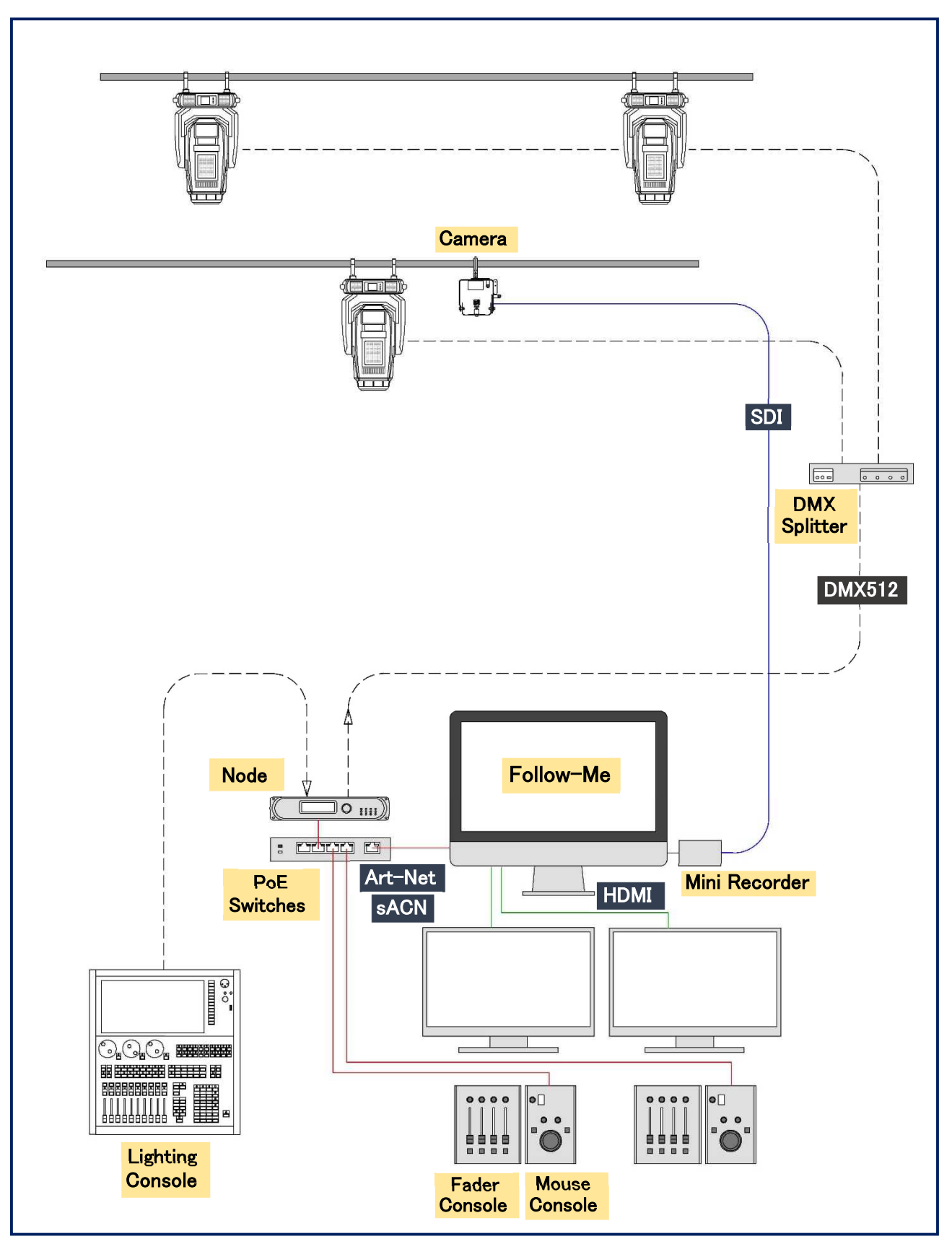

ウインドウの概要

<Main Window>

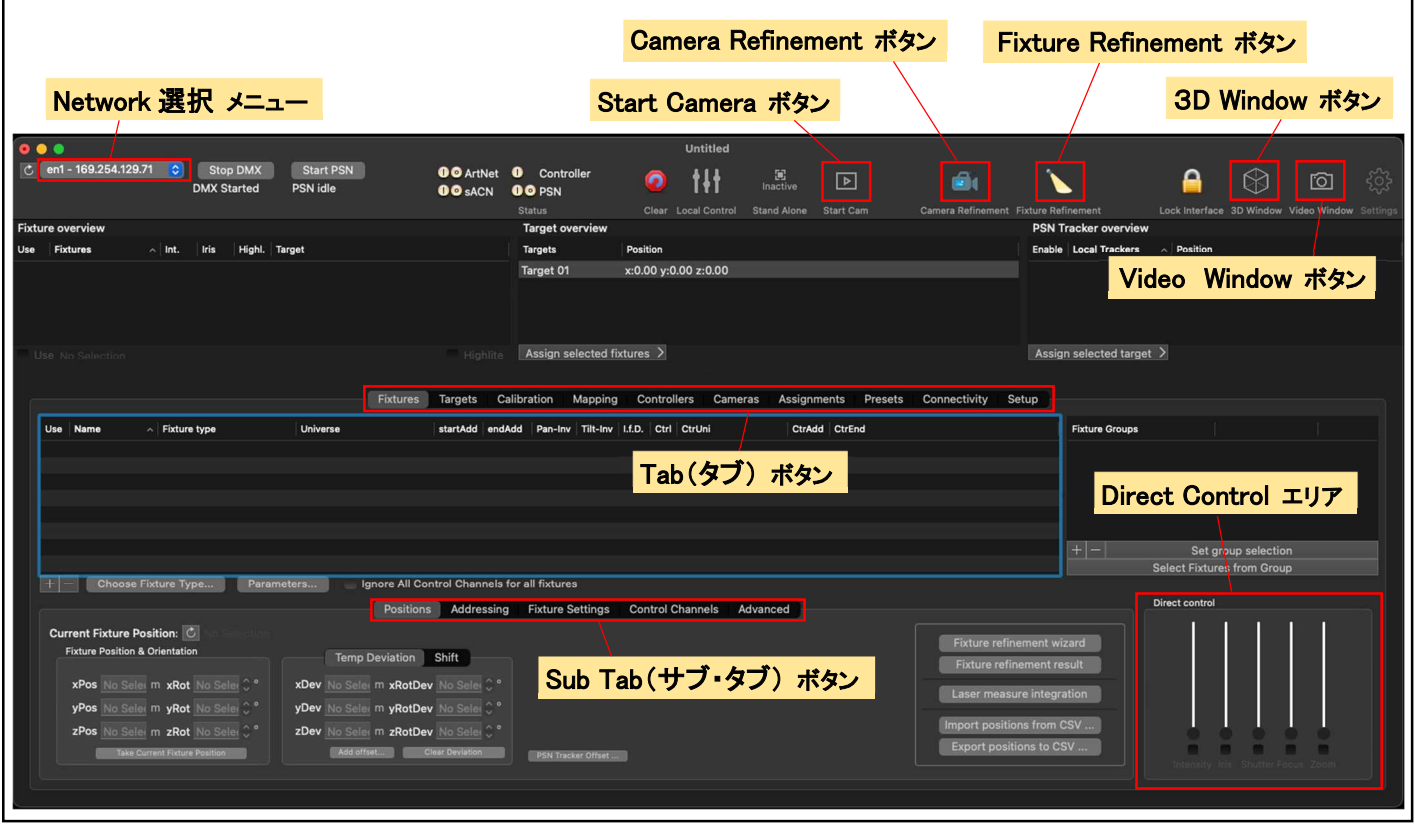

<Video Window>

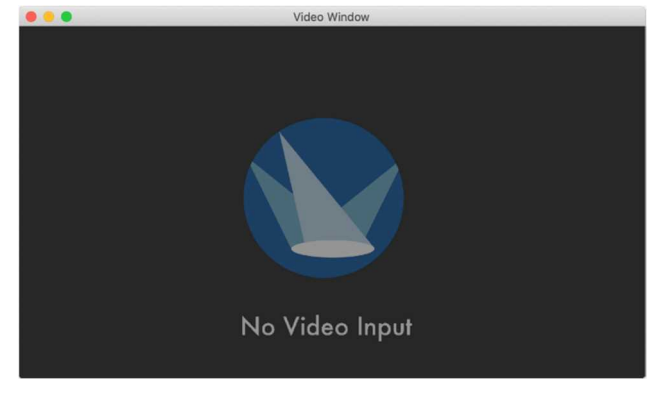

カメラをセットアップして接続すると、このウインドウに、カメ ラの映像が表示されます。 オペレーターはこのウインドウでマウス・コンソールを使用

して、ステージ上の出演者をフォローします。

<3D Window>

凸凸画卷

このウインドウで 3D メッシュの設定を行います。 これには、Follow-Me が動作するパフォーマンス・エリアの アウトラインが含まれており、ここでキャリブレーション・ポ イントの X/Y/Z 座標を指定できます。

基本的な 5 ポイントメッシュから、必要に応じて拡張できま す。

#### メニューの各タブの機能

- Fixture : Follow-Me で使用したい灯体を追加します。 灯体ごと、もしくは灯体のグループごとに設定を変更できます。 フィックスチャー・テーブルで全ての灯体の詳細を見つけることができます。
- Targets : Follow-Me でフォローしたいターゲットの特定の値を設定できます。 このタブで灯体とターゲットの組み合わせを設定します。
- Calibration : すべての Calibration Point の概要が表示されます。 これらは 3D 空間での X/Y/Z の位置が分かっているステージ上のポイントです。 キャリブレーション・ポイントのグリッド・メッシュ(ステージ面の情報)を作成します。
- Mapping: Follow-Me コンソールにアトリビュートを割り付けるか設定します。 これには、Intensitu、Target オフセット、マウス・スケーリングも含まれます。
- Controlls : 接続されたマウス・コンソール及びフェーダー・コンソールにコントローラの感度とマッピングを割 り当てます。
- Camera : カメラに関するオプションを設定します。 キャリブレーション・ポイントとカメラが正しくセットアップされたら、カメラをパフォーマンス・エリア に合わせてキャリブレーションします。
- Assignments : 灯体とターゲットの組み合わせを Action に結合できます。 例えば、設定したボタンを押すだけで、スポットを別のターゲットにリンクします。
- Preset : キーボードのキーで呼び出すことのできるターゲットの位置を設定します。 左側には全ての Preset のリストがあり、Preset の追加/削除/パラメーターと名前の編集ができま す。
- Connectivity : Input と Output を使用して、sACN または Art-Net の入出力・DMX ユニバースを設定します。 また、ローカル及びネットワーク PSN 設定にアクセスできます。
- Setup : Follow-Me の各種設定を行うことができます。 また、3D モデルを Follow-Me に挿入するのもここで行います。
- Setup : Track-iT や TraXYZ auto tracking モジュールの全ての詳細設定をすることができます。

### 新しい Show の開始

- Follow-Me ソフトウェアを立ち上げ、"ようこそ画面"から[New Document]を選択。 メインウインドウが立ち上がって全てのフィールドが空白になります。
- メイン・ウインドウの左上隅で Network/Art-Net 接続を確認。 これにより動作中のイーサネット接続が表示される。
- ドロップダウン・メニューで、使用するネットワーク・アダプターを選択する。 Show データの保存時に、この設定も一緒に保存されます。

### 設定の流れ

- Stage (3D メッシュ) の作成
- 灯体とターゲットを追加
- Camara の調整
- 灯体の調整
- Assignment/Preset の作成 (必要に応じて)
- コンソール・マッピングの割り付け

パフォーマンス・エリアの寸法の測定

① パフォーマンス(Stage)・エリアの基準点(x,y,z : 0,0,0)ポイントを決定し、目印をつけておきます。 この地点が、今後の作業の基準となります。通常、ダウンステージ・センター(Origin)ポイントにします。

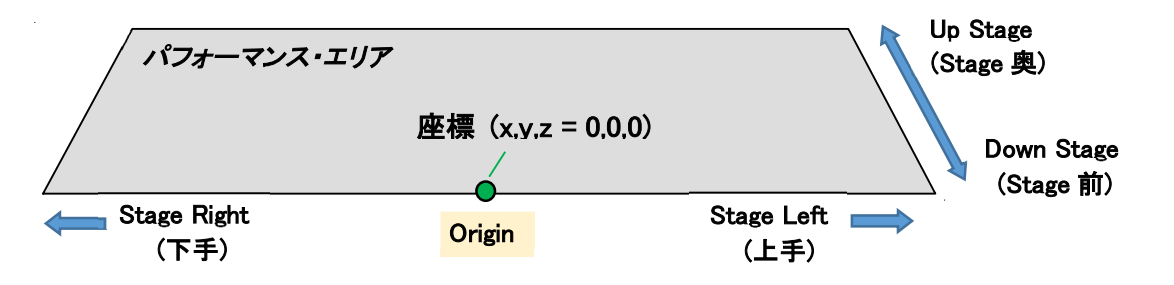

② パフォーマンス・エリアの四隅にキャリブレーション・ポイントを設定し、目印をつけておきます。

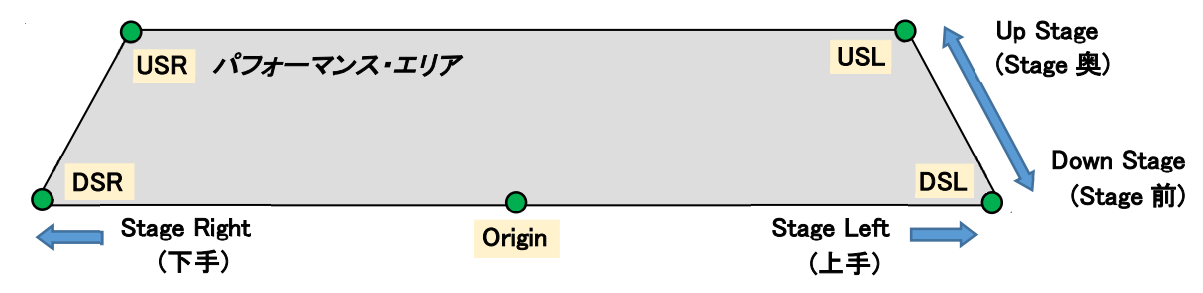

※ スロープやデッキがある場合はそれらの四隅にもキャリブレーション・ポイントを設定し、目印をつけておく。

③ 各キャリブレーション・マーカーの基準点に対する座標を計測します。

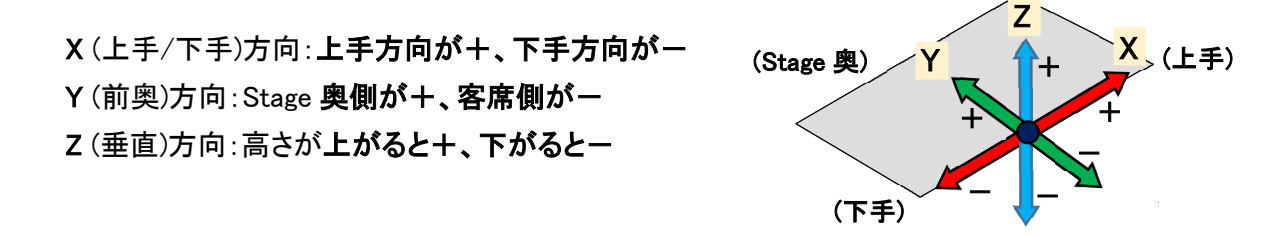

14400×7200 のステージ寸法の場合、各キャリブレーション・マーカーの位置は下記のようになります。

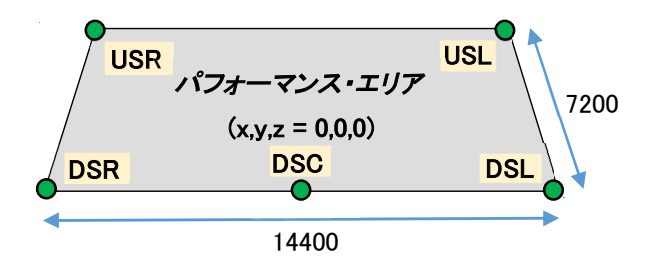

DSR :  $(x,y,z = -7200, 0, 0)$ DSL : ( x,y,z = 7200, 0, 0 ) USR :  $(x,y,z = -7200, 7200, 0)$ USL : ( x,y,z = 7200, 7200, 0 ) ※ スロープなどの場合は Z の値が変わります

## 3D メッシュの作成

① [Calibration]タブに移動し、キャリブレーション・ポイントのグリッドに、測定した値を入力

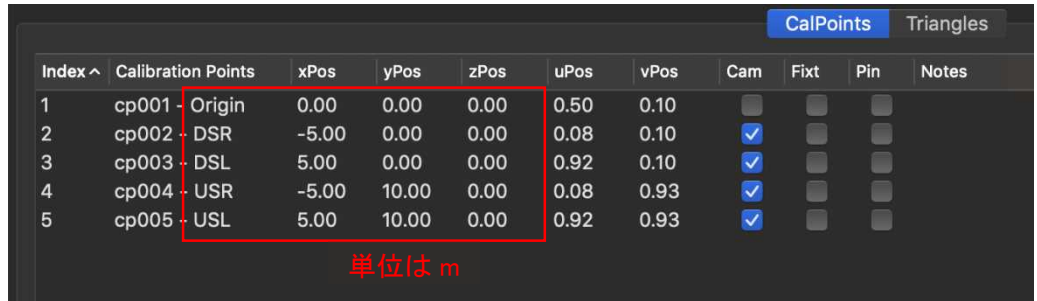

## ② 画面右上の 3D ウインドウ・アイコンをクリック。

最初に Front View/Rear View を選択します。

画面上には値を入力したキャリブレーションポイントが入力した値の位置に表示されています。

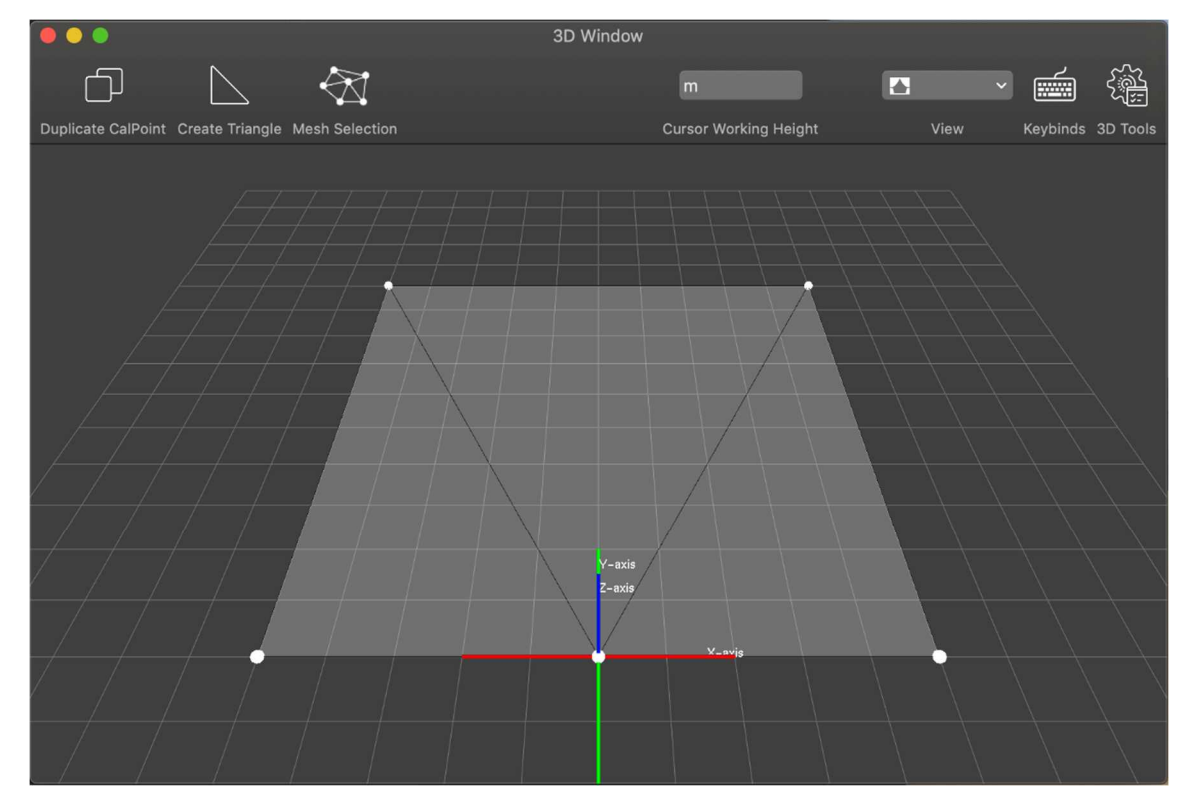

③ スロープやデッキがある場合、それらの4隅のキャリブレーション・ポイントを追加します。 3D View で[Duplicate CalPoint]ボタン(⌘+D)を押すと、簡単に追加の Cal Point を作成できます。 [Control]を押しながらダブルクリックをするとカーソルの位置に CalPoint を作成できます。 (作業前に、3D ウインドウの"Cursor Working Height"でカーソルの作業の高さを変更できます)

※ [Calibration]タブで、[+]ボタンを使用してキャリブレーション・ポイントを追加することもできます。

下記のキーボードショートカットを使用して 3D ビューをより簡単に操作できます。

矢印キー … 3D ビューで x/y のカメラ位置を調整します。 矢印キー+Option … 3D ビューで z のカメラ位置を調整する。 矢印キー+⌘ … 3D ビューでカメラを回転させる

最後に、追加したキャリブレーションポイントを使用して、メッシュを作成。(基本の4か所だけの場合は不要) Follow 操作で使用するステージ面はすべてメッシュを作成しておく必要があります。

① コマンド(⌘)ボタンを押しながら、メッシュに隣接した 3 点を選択し、[Create Triangle]を押します。 これで、選択した 3 点にメッシュが表示されます。すべてのキャリブレーション・ポイントに対して、メッシュ の重複がないようにこの作業を行います。(重複しているメッシュは明るくなります)

複数のキャリブレーション・ポイント(4 か所以上)を選択して、[Mesh Selection]を押すと、その部分のメッ シュができます。

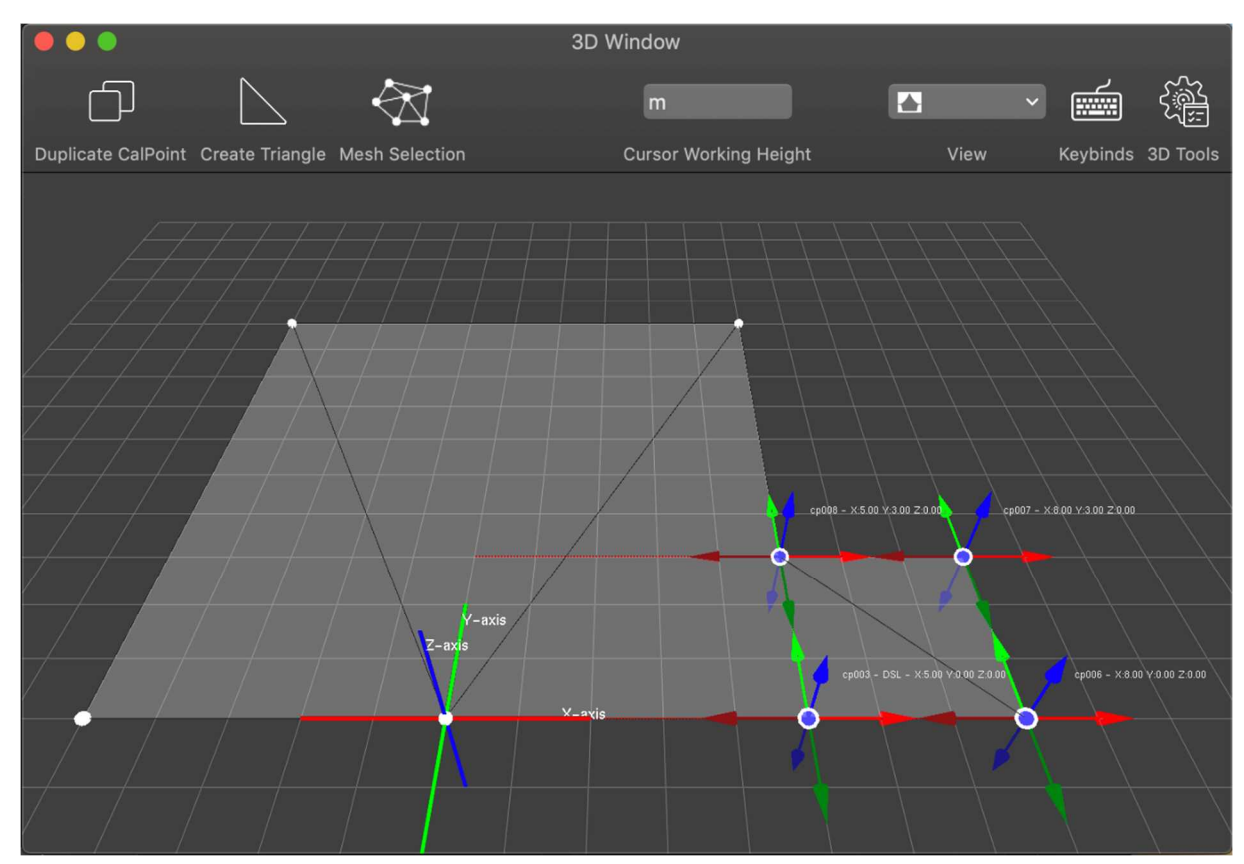

② 整合性のあるメッシュを作成するため、重複したものや、不要なメッシュは削除します。 これを行うには、削除するメッシュの三角形を[Option]ボタンを押しながら選択するか、キャリブレーショ ン・ポイントを選択し、キーボードの Back Space を押します。キャリブレーション・ポイントを削除すると、そ のポイントに隣接するメッシュはすべて削除されるので、注意が必要です。

## ③ メッシュの作成が正しく完了すると、メッシュは一貫したものになり、3D View には実際のフロアの状 況が正しく表示されます。

(注) 3D ウインドウが乱雑になるため、メッシュが重ならないようにしてください。

ページ上部のカメラフィールドの表示と同様な状態にステージデッキ等も配置されます。

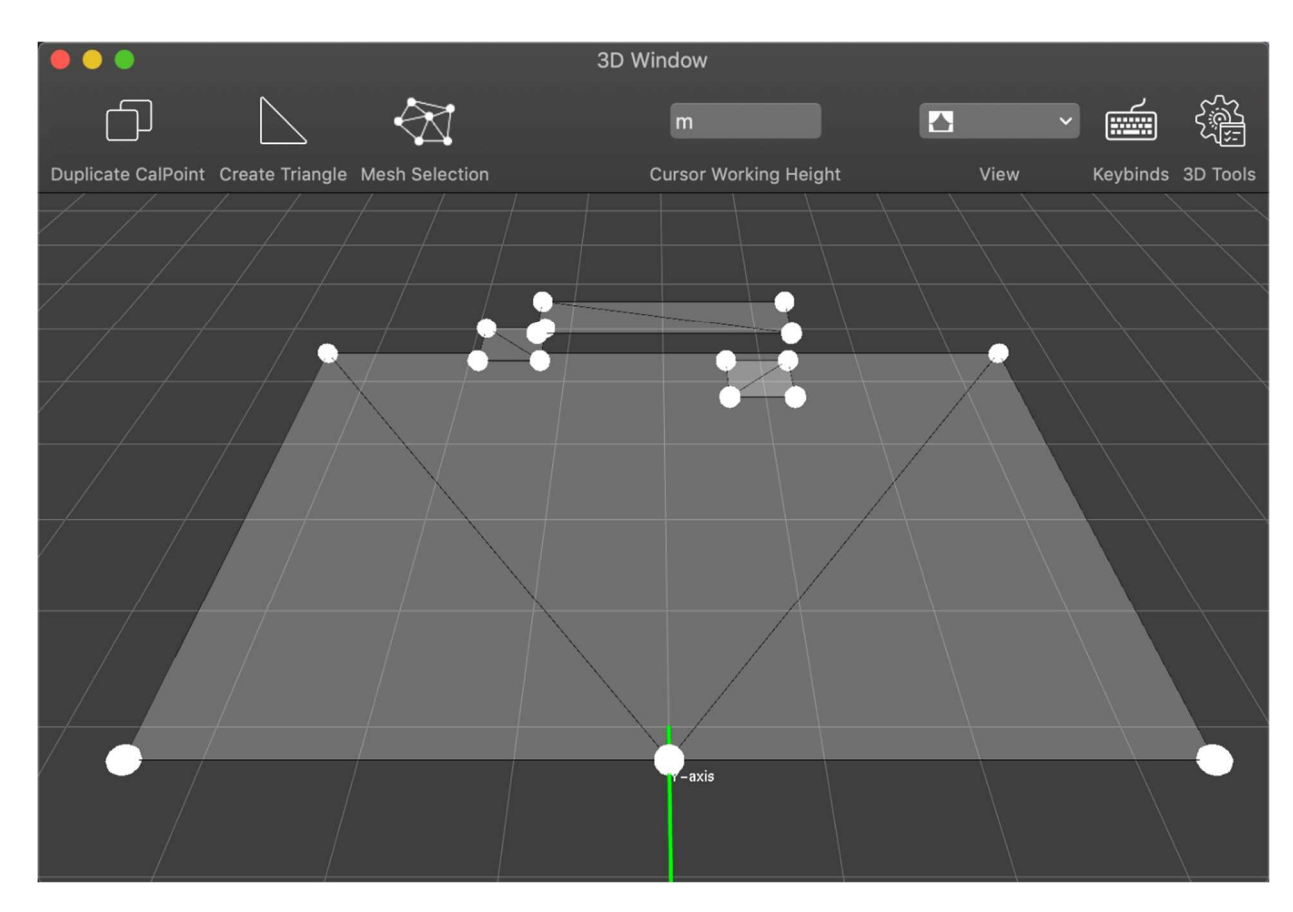

メッシュの複数のレイヤーが互いに重なり合っている場合、Follow-Me は常に上のレイヤーに移動します。 ステージデッキやライザーがある場合に便利です。

### Calibration point Groups

キャリブレーション・ポイント・グループを作成し、必要に応じて、それらのグループを非表示にできます。 これらのグループはメッシュでは考慮されなくなります。これは、パフォーマーが立つことのできるオブジェクト がショーの最中に追加または削除される場合に役に立ちます。

オブジェクトのキャリブレーション・グループを非表示、表示、マスクすることができます。

- ① 3D Window でグループに割り当てるキャリブレーション・ポイントを選択します。
- ② [Create CPGroup]を押すか、[Calibration]タブの[Group]サブタブに移動して、[Create Group from selected calPoints]を押す。

③ [Group]サブタブで、このグループの名前を"Riser"等の名前に変更します。

これで、グループの横にある、チェック BOX を使用して、このグループを非表示/表示したり、CP を追加し たりできます。

(グループは黄色で強調表示されます)

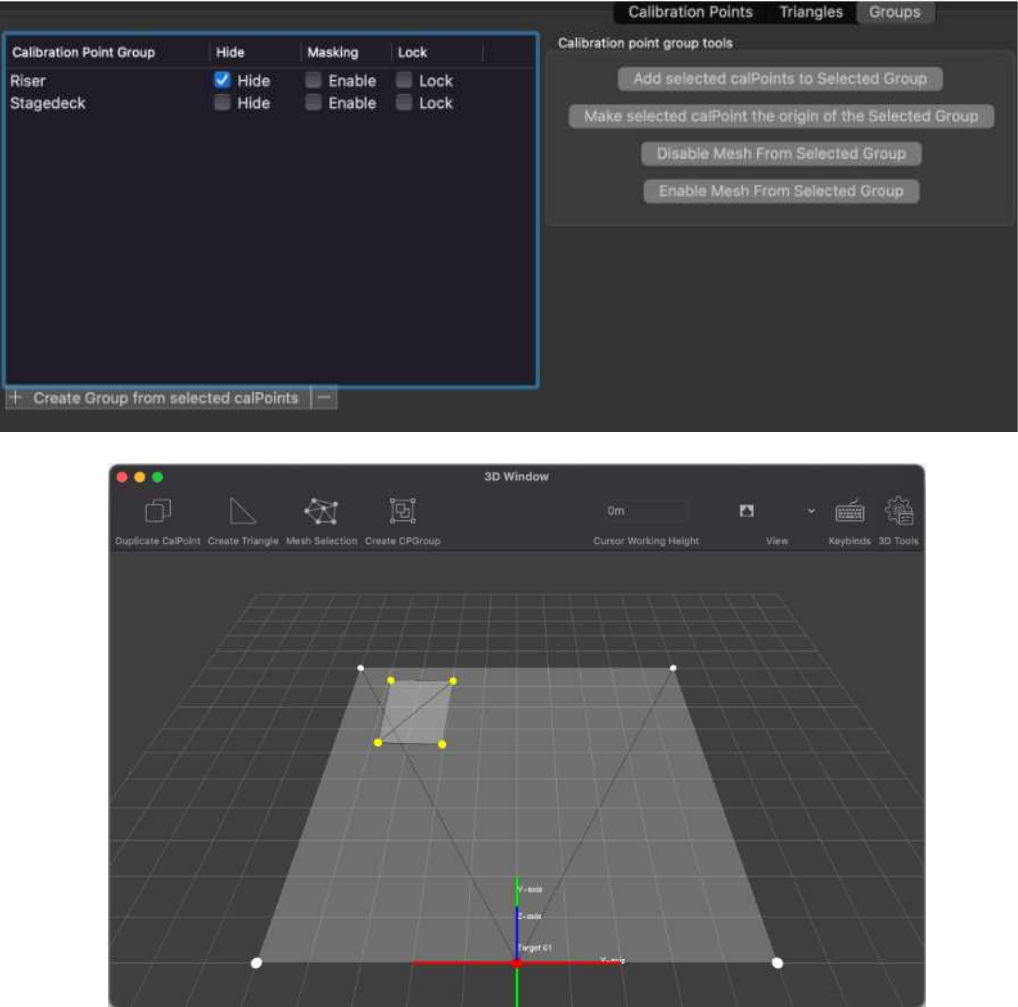

## 灯体とターゲットの追加

Follow-Me は様々な灯体をフォロースポットとして利用できます。そのためにはメッシュを設定した後、Follow-Me に灯体を追加し、それらの灯体を制御するターゲットを追加する必要があります。

## 灯体の追加

- ① Follow-Me の[Fixture]タブを開きます。
- ② フィックスチャー・テーブルの下にある[+]ボタンを押します。 これを Follow-Me で使用する灯体の台数分、実行します。
- ③ 灯体を選択し、[Choose Fixture Type ...]を押して"Fixture"リストから使用する灯体の種類を選択。 ([Shift]キーで一度に複数の灯体を選択することも可能)

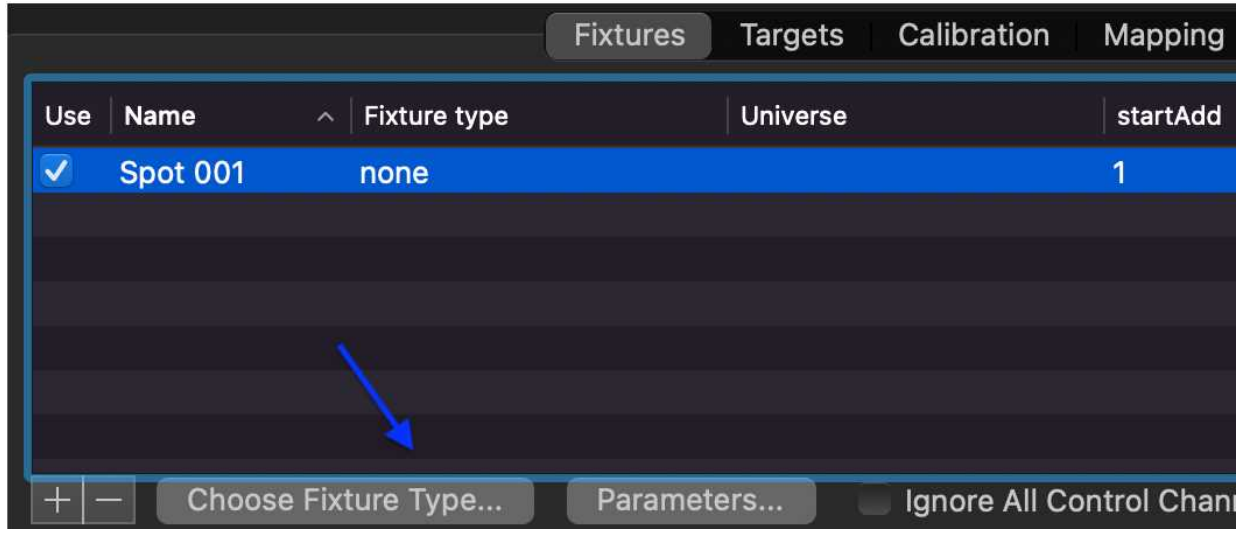

| Fixture List                                    |
|-------------------------------------------------|
| ACME - Solar Impulse 1200 Spot - M1 - 34 Ch.txt |
| ACME - Solar Impulse 1200 Spot - M2 - 25 Ch.txt |
| ACME - Solar Impulse 1200 Spot - M3 - 29 Ch.txt |
| ACME - Solar Impulse 1200 Spot - M4 - 20 Ch.txt |
| ACME - Sunrise - M1 - 27 Ch.txt                 |
| ACME - Sunrise - M2 - 18 Ch.txt                 |
| Ayrton - Bora - Basic - 30 Ch.txt               |
| Ayrton - Bora - Extended - 52 Ch.txt            |

選択後、[Open]を押すと割り当てられます。

※ 使用する灯体が Fixture type のリストにない場合は Follow-Me 社に Web サイト経由で Fixture Personality の 作成をオーダーします。

新しい Personality ファイルはデスクトップにコピーして選択するようにします。

## ④ 使用する DMX ユニバースの作成を行います。

[Connectivity]タブに移動し、作成する DMX ユニバースごとに[+]ボタンを押します。 画面の右側で入力ユニバース/出力ユニバース/使用プロトコル(Art-Net/sACN)を設定

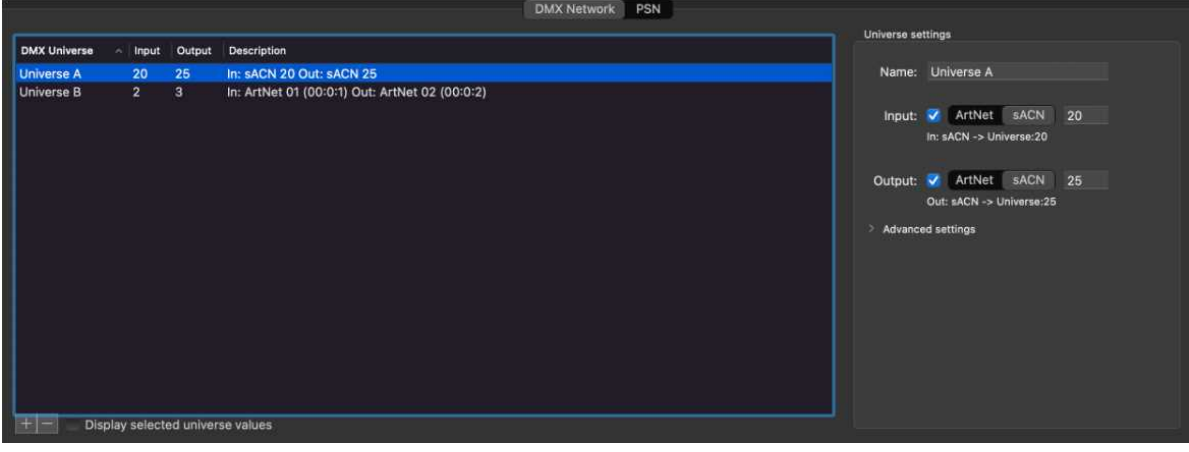

Follow-Me は、入力ユニバースでフィクスチャの値を受信することで機能します。

その後、それらの値がコピーされ、特定のパラメータ(パン、チルト、ズームなど)が変更され、すべての値が 出力ユニバースに送信されます。

フォローミーで使用するフィクスチャが Disable(無効)になっている場合、パラメータはまったく変更されず、す べてのデータが出力ユニバースに直接送信されます。

Follow-Me はスタンドアロンで使用することもできます。この場合、入力ユニバースは無視されます。

## 重要 : 同じ出力ユニバースを持つ全ての灯体は同じ入力ユニバースにする必要があります。 そうしないと、マージの問題が発生します。

## ⑤ 灯体のアドレスを入力します。

[Fixtures]タブに戻り、アドレスを設定するすべての灯体を選択し、サブタブの[Addressing]タブを押します。

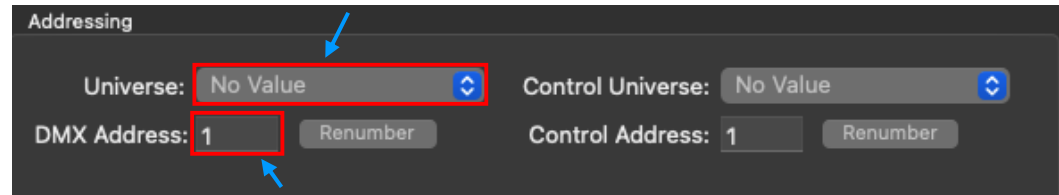

作成したユニバースを選択し、スタートアドレスを入力して[Enter]を押します。

DMX Address の後ろの[Renumber]をクリックすると、選択している灯体のアドレスを変更します。

## 灯体を追加したら、各灯体の 3D 空間の基準点からの位置(X,Y,Z 座標)を 照明図面等で測定し、入力。

(灯体の座標は灯体の Tilt ピボット・ポイントの位置を測定します)

- ① [Fixture]タブ → [Position]タブ
- ② 下記に従って画面左下にある各灯体の Fixture Position を入力
	- ・ xPos は(0,0,0)から X 軸上の位置(SR から SL 軸)になります。 ステージ下手(SR)はマイナス、ステージ上手(SL)はプラス
		- yPos は(0,0,0)から灯体までの Y 軸上の位置(DS から US 軸)となります。 ステージ手前(ダウンステージ/DS)はマイナス、ステージ奥(アップステージ/US)はプラス

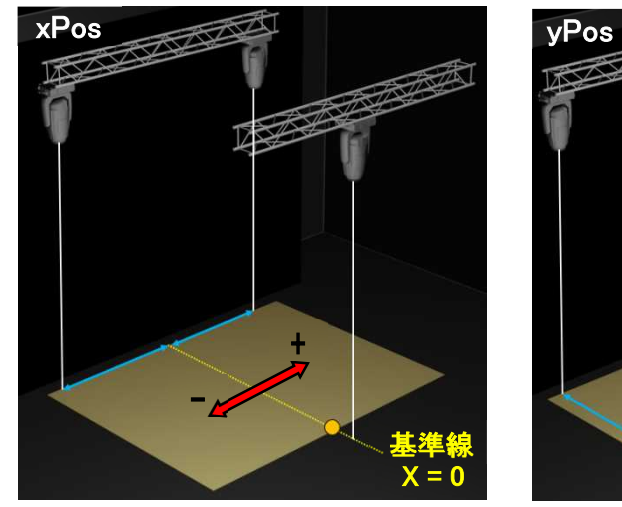

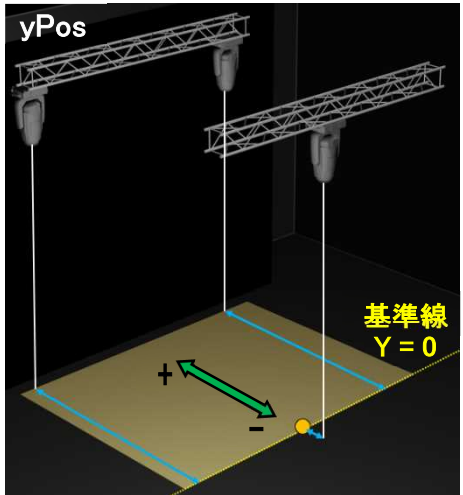

・ zPos は(0,0,0)に対する灯体の Tilt ピボット・ポイントまでの高さ

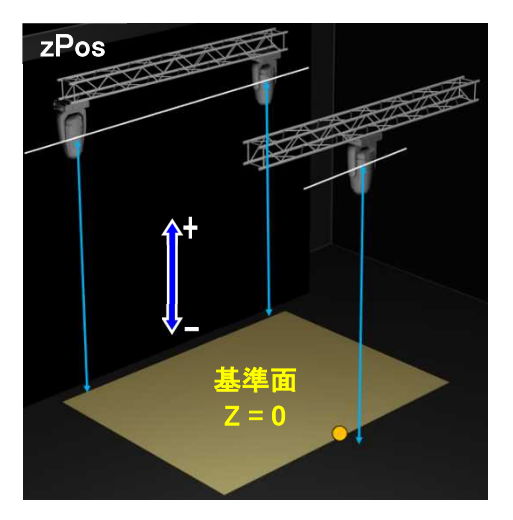

※ Follow-Meは座標情報でPan/Tilt位置を計算するため、各座標の値が正確である必要があります。

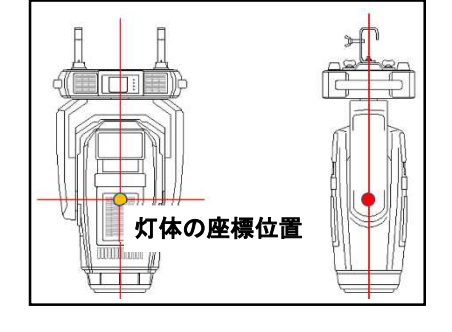

③ 灯体に角度がついている場合、入力しておくことも可能。(吊向きが内側向き等)

Fixture Refinement でも修正されますが、予め入力しておくと、修正がスムーズにできます。 下図を参照にしてください。

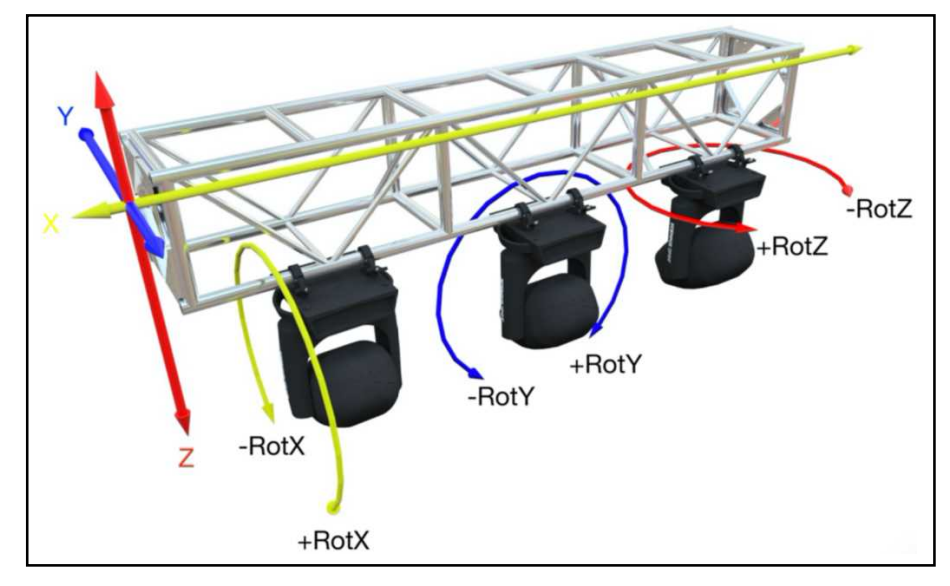

Pan/Tilt の反転が必要な場合、[Fixture]タブの[Pan-Inv][Tilt-Inv]にチェックを入れます。

## Fixture Group の作成

灯体をグループ化して素早く選択することができます。

① [Fixture]タブ → [Fixture Group] (画面右側) → [+]ボタンをクリックして、Fixture Group を作成

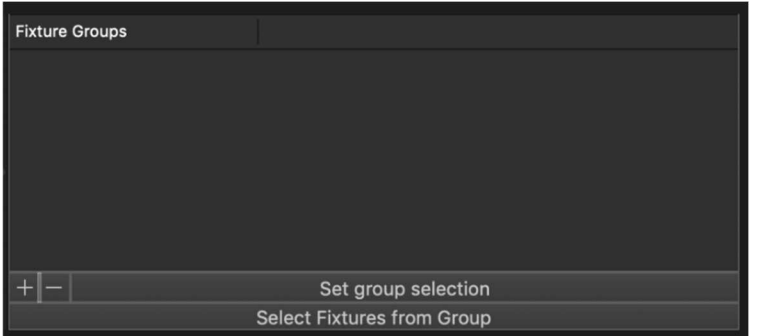

② Fixture Group にする灯体を選択 → 作成したグループを選択 → [Set group selection]ボタンをクリック

※ Fixture Group を削除するには、削除する Fixture Group を選択し、Fixture Group パネル下部の[-]ボタンを押し ます。

### ターゲットの追加

選択した灯体で人をフォローするには、Follow-Me にターゲットを追加します。 コンソール・オペレーターと同じ数が必要になります。

① [Target]タブを選択 → 画面左下の[+]ボタンを押して、ターゲットを追加

② 追加したターゲット欄をダブルクリックして、好きな名前に変更

③ [Fixture]タブでターゲットに割り付ける灯体を選択 → [Target]タブでリンクさせるターゲットを選択 → [Assign Fixtures to Target]ボタンを押して、ターゲットに灯体を割り付け

(Follow-Me ウインドウ上部の[Assign]ボタンを使用することもできます)

オペレーター画面でこれらの灯体をターゲットに割り当てたことを確認できます。

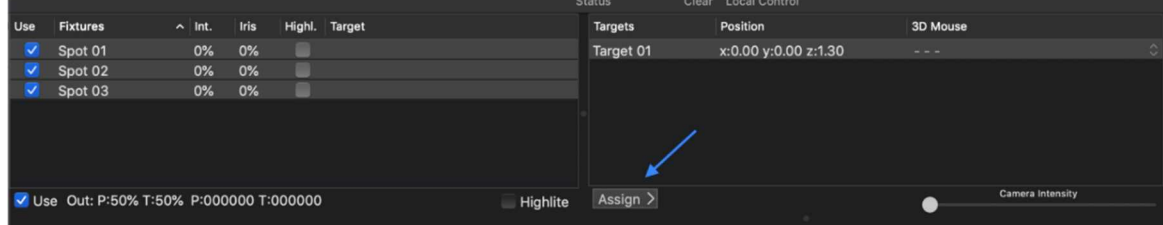

④ 接続しているコンソールをターゲットに割り付け

<1> Follow-Me の[Controllers]タブ → 中央下の[+]ボタンで使用するマウス・コンソールの数を追加

<2> [Connected Target]ドロップダウン・メニューをクリックして、ターゲットをコンソールに割り付け

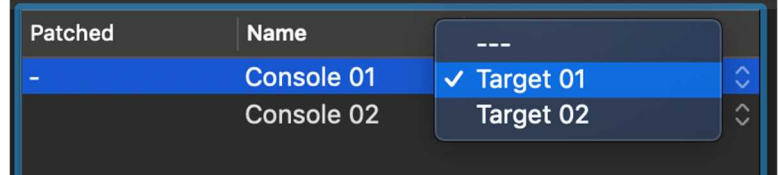

<3> 左画面のマウス・コンソールを選択 → 割り付けるターゲットを選択 → 画面下部の[Patch >]ボタンをクリックして割り付け

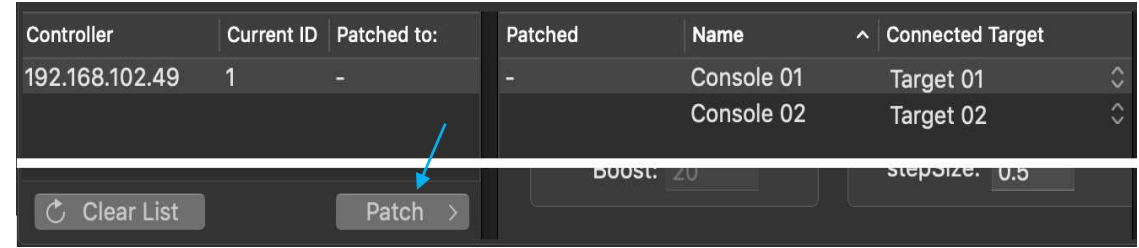

### ターゲット設定の変更

変更可能な設定が何点かあります。

### ■ターゲットエリアの設定

ターゲットが移動できる範囲を適切に設定して、操作性を向上させることができます。 画面下部の[Limits]サブタブの[minXpos]、[maxXpos]、[minYpos]、[maxYpos]フィールドで変更できます。 これは実際のフロアにメートル値で適用されます。

※ デフォルトのエリアは(0,0,0)地点から各方向に 25m

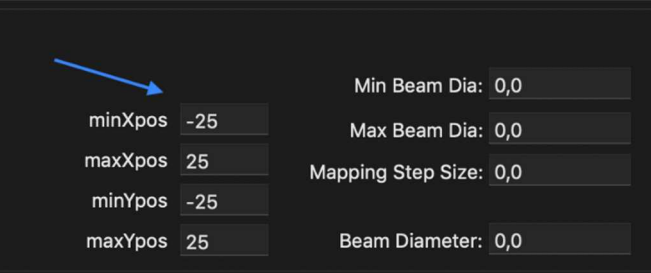

### ■高さの設定

ターゲットのビームのクロスする高さを設定します。

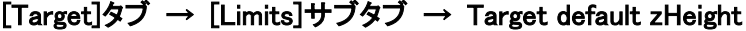

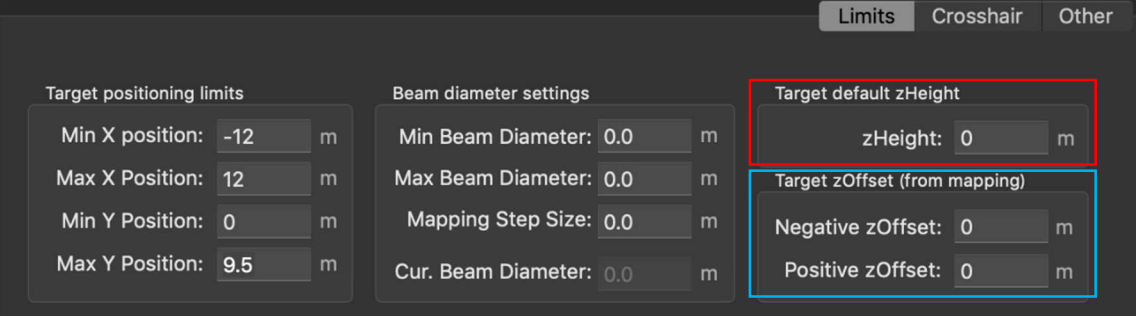

ここに入力した値の高さを保持するようになります。

ショーの最中にビームのクロスする位置の高さが変わる(アーティストがステージ上で座るときなど)場合、高 さを変動させることができます。

### [Target]タブ → [Limits]サブタブ → Target zOffset (from mapping)

例えば、Negative zOffset=-1.30、Positive zOffset=0.70 にすると、0m~2m の範囲で変更することができます。 この z-Offset の変更はフェーダー・コンソールのフェーダーに割り付けることで、使用可能になります。

## ■ビームサイズの設定

ビームサイズの設定をすると、ターゲットが動くときに、ズームを使用してビームサイズを自動調整します。 常に同じビームサイズで固定、もしくは、Mouse/Fader コンソールに割り付けて、ビームサイズをコントロールす ることができます。

① [Fixture]タブ → [Fixture Setting]サブタブ

② 灯体を選択し、[Continuous Beam Size]のチェック Box にチェックを入れます。

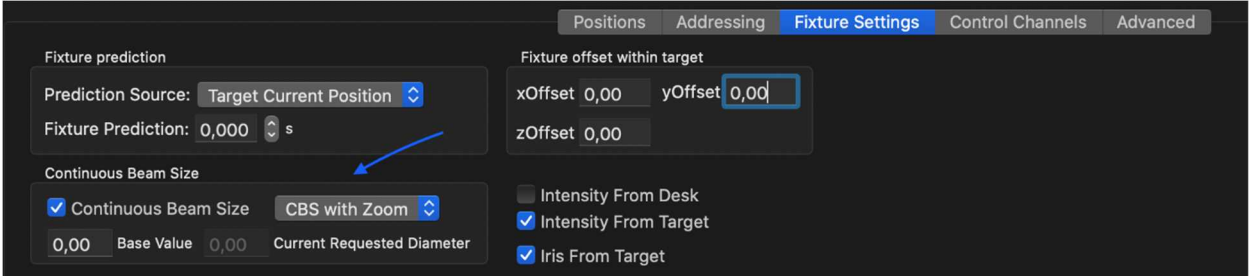

※ [CBS with Zoom]を[CBS with Iris]にすると、Iris を使用して大きさを調整します。

③ 画面下側の Direct Control の[Zoom]チェック Box が有効になっていることを確認

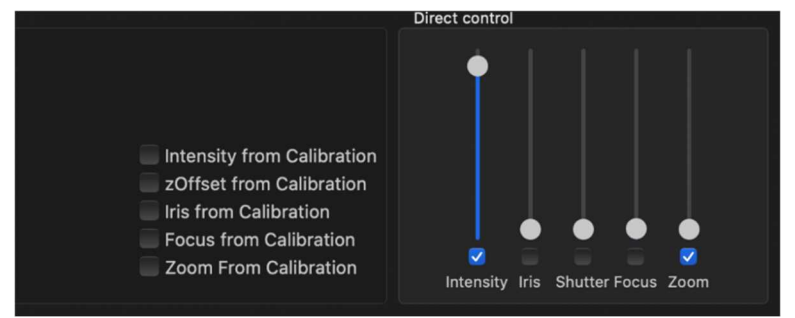

※ [CBS with Iris]で使用する場合は、[Iris]にチェックを入れます。

◆ ビームサイズを決まった大きさで固定 (灯体に対して設定)

[Fixtures]タブ → [Fixture Settings]の Continuous Beam Size の"Base Value"にビームの直径を入力

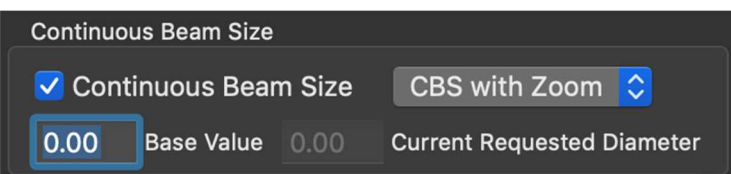

常にこのビームサイズで固定されるようになります。

### ◆ Mouse/Fader コンソールでビームサイズをコントロール (Target ごとに設定)

① [Target]タブ → [Limits]サブタブ

"Min Beam Diameter:(最少径)"、"Max Beam Diameter:(最大径)"、"Mapping Step Size(変化量)" の値を入力

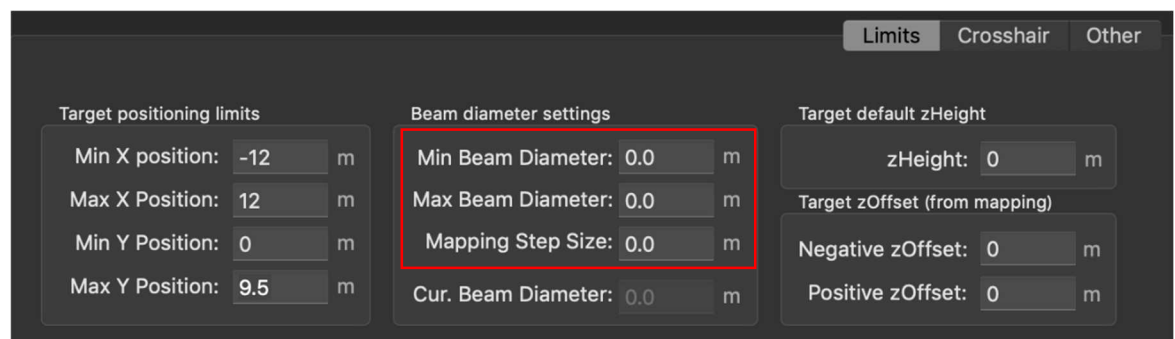

"Cur. Beam Diameter"は変更時の現在のビームサイズを表示します。

- ② Mouse/Fader コンソールに、Default Mapping の"Target C.B.S Level"を割り付けて使用 (割り付けに関しては後述)
- ※ 設定されたビームサイズは、そのターゲットに割り当てられる各灯体に適用されます。
- ※ Base Value の値を設定している場合はその値に対しての最小/最大値となります。

### ■十字線の設定を変更

[Crosshair]サブタブでは、ターゲットの十字線の設定を変更でき、設定はショーファイルに保存されます。 (テキストの表示/非表示、コントラストの変更、十字線サイズの変更、中空または透明に変更、矢印の向きを変更、 矢印の表示/非表示、十字線の色を変更)。

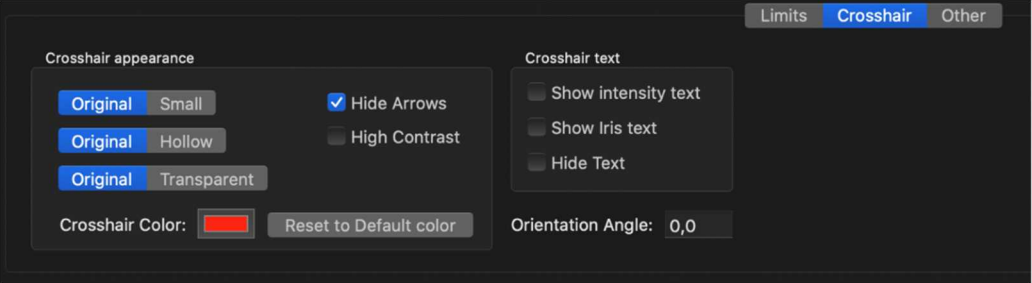

## カメラのセットアップ

カメラの接続方法を設定し、パフォーマンス・エリアに合わせて調整します。

### カメラの接続

Follow-Me では、Marshall 製 CV-502-M もしくは CV503 が必要になります。

- ① カメラを Follow-Me カメラ Box に接続
- ② カメラの電源を入れて Blackmagic キャプチャーBOX に接続し、それを Mac に接続
- ③ カメラをリモートで制御する場合は、シリアル・アダプターも接続
- ④ ステージのパフォーマンス・エリア全体を映せる位置にカメラを設置 (理想的にはカメラを逆さまに吊り下げます)
- ⑤ Blackmagic Desktop Video Setup ソフトウェアを使用してビデオ入力を設定

#### ⑥ カメラ自体のメニューを設定

[image stabilization(手振れ補正)]を off、Display Control メニューで Cam ID を 1 に設定。 カメラ・メニューから必要に応じて、[mirror & flip]を ON にします。

### カメラのセットアップ

① [Camera]タブへ移動

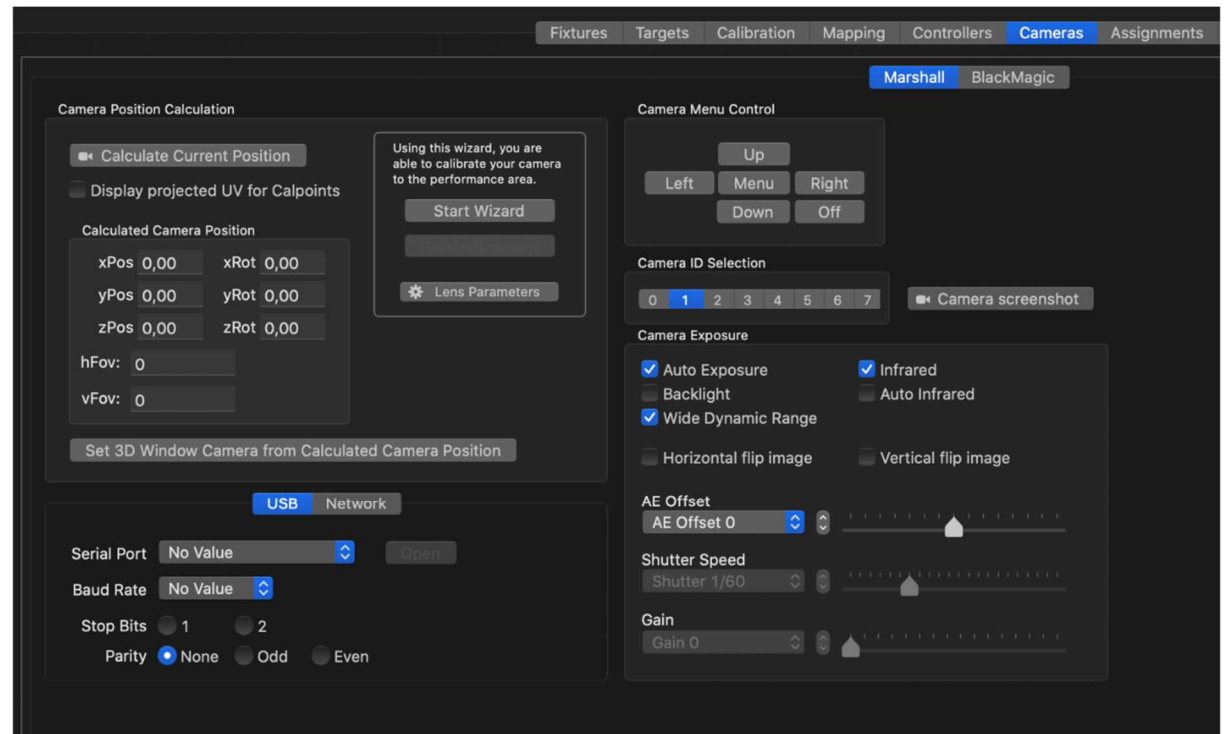

## ② Camera ID が 1 に設定されていることを確認

(複数のカメラがある場合は適切な ID に設定)

## ③ Video Window に、カメラ映像が表示されない場合、画面上部の[Start Cam]を押す

灯体の明かりによる、Video ウインドウのホワイト・アウトを防ぐには、

[Camera]タブの画面左下の[Auto Exposure]と[Wide Dynamic Range]にチェックを入れます。

## カメラの調整

ビームが照射する場所に正確に十字線を合わせるには、カメラ映像に合うように作成した 3D メッシュのポイント を調整する必要があります。

## ① [Cameras]タブに移動

② [Camera Position Calculation]内の[Start Wizard]を押す

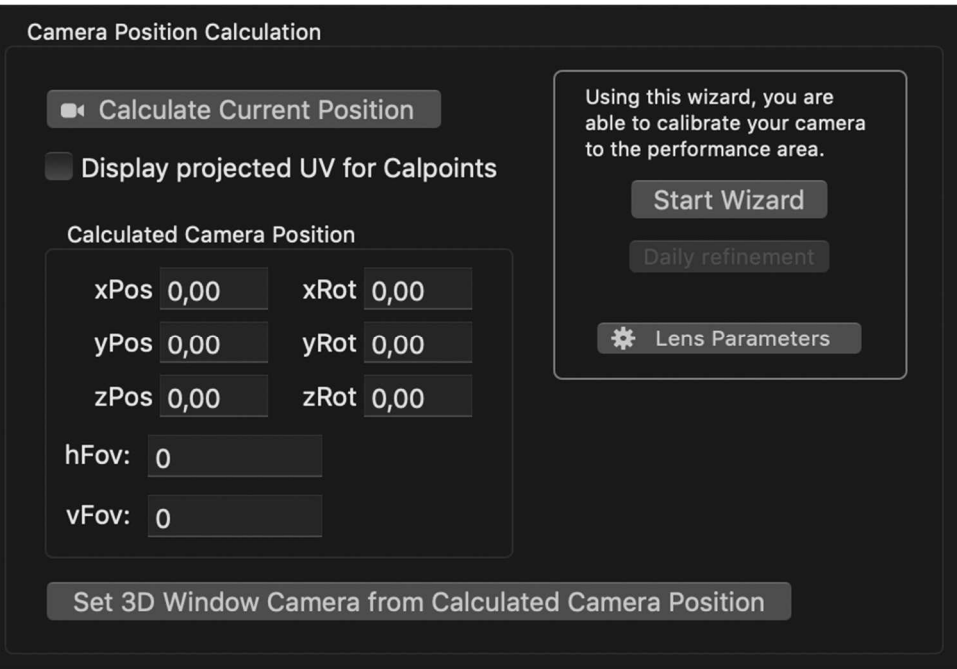

## ③ 説明文の内容を確認し、チェックを入れる

### 次に、使用しているレンズを選択し、カメラが反転している場合はチェックを入れて[Start wizard]を押す。

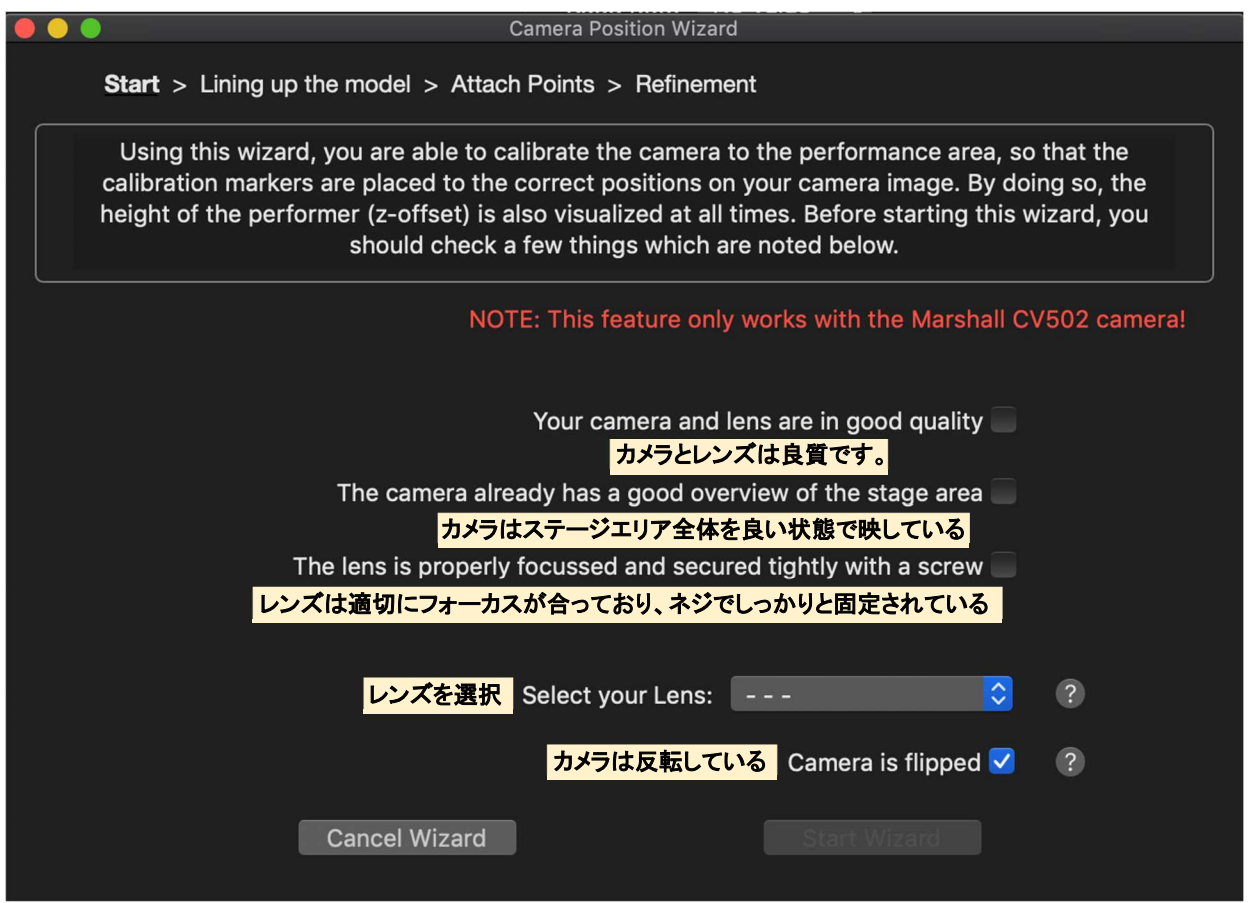

## ④ 3D View の表示を調整

Video View は互いに隣接して配置されるので、Video View の表示に近くなるようにします

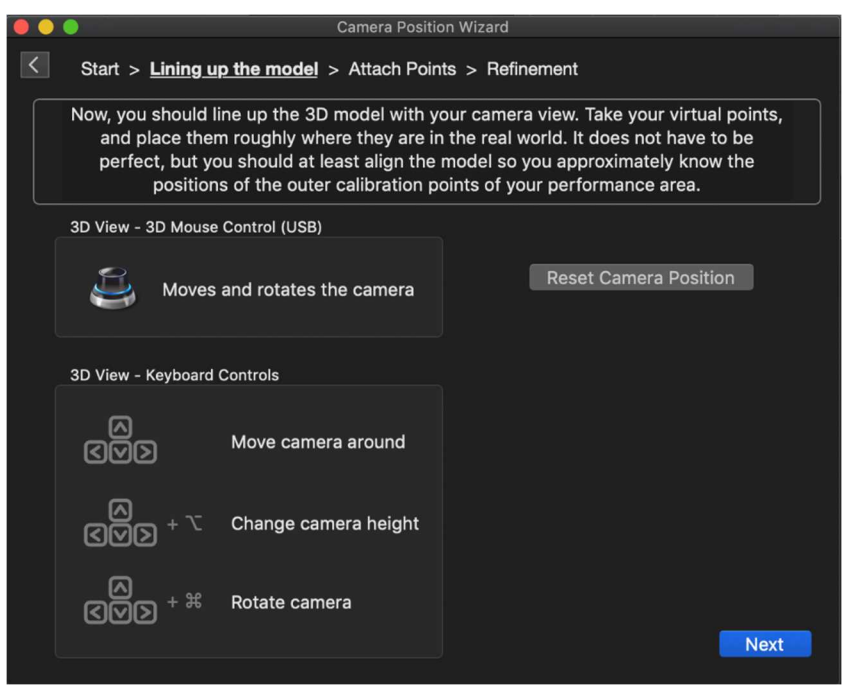

表示されているコントロールのい ずれかを使用し、カメラ・ビューに 合うように 3D メッシュをできる限り 調整して整列させます。

### 完了したら[Next]を押す。

⑤ キャリブレーションに使用する少なくとも 4 つの Cam Point にチェックを入れる

このポイントはステージの4隅にあると、キャリブレーション結果を改善できます。

チェックを入れた Cal Point は Video Window 内で選択して移動することができるようになるので、正確な 位置に配置。

[Set selected CalPoints as CamPoint]ボタンを押して、同時により多くの CalPoint を Cam Point として選択す ることもできます。

[Calculate]と[Next]を押して続行します。

※ 特定のポイントを再投影したくない場合(それが Camera View の外にある場合など)、それらのポイントを Pin(固定)してください。選択肢がない場合は[Calibration]タブに移動して再投影しない Cal Points の[Pin] チェックボックスを ON にして、ウィザード内でそれをあるべき場所へドラックします。

> ステージの外周端に対応するポイントを割り付ける必要があります。 [Cam]チェック Box を ON にして、カメラ・キャリブレーションに使用するポイントを表示させます。 Cam Points はカメラ View の中で赤く表示されています。それらを正しい位置へ配置してください。

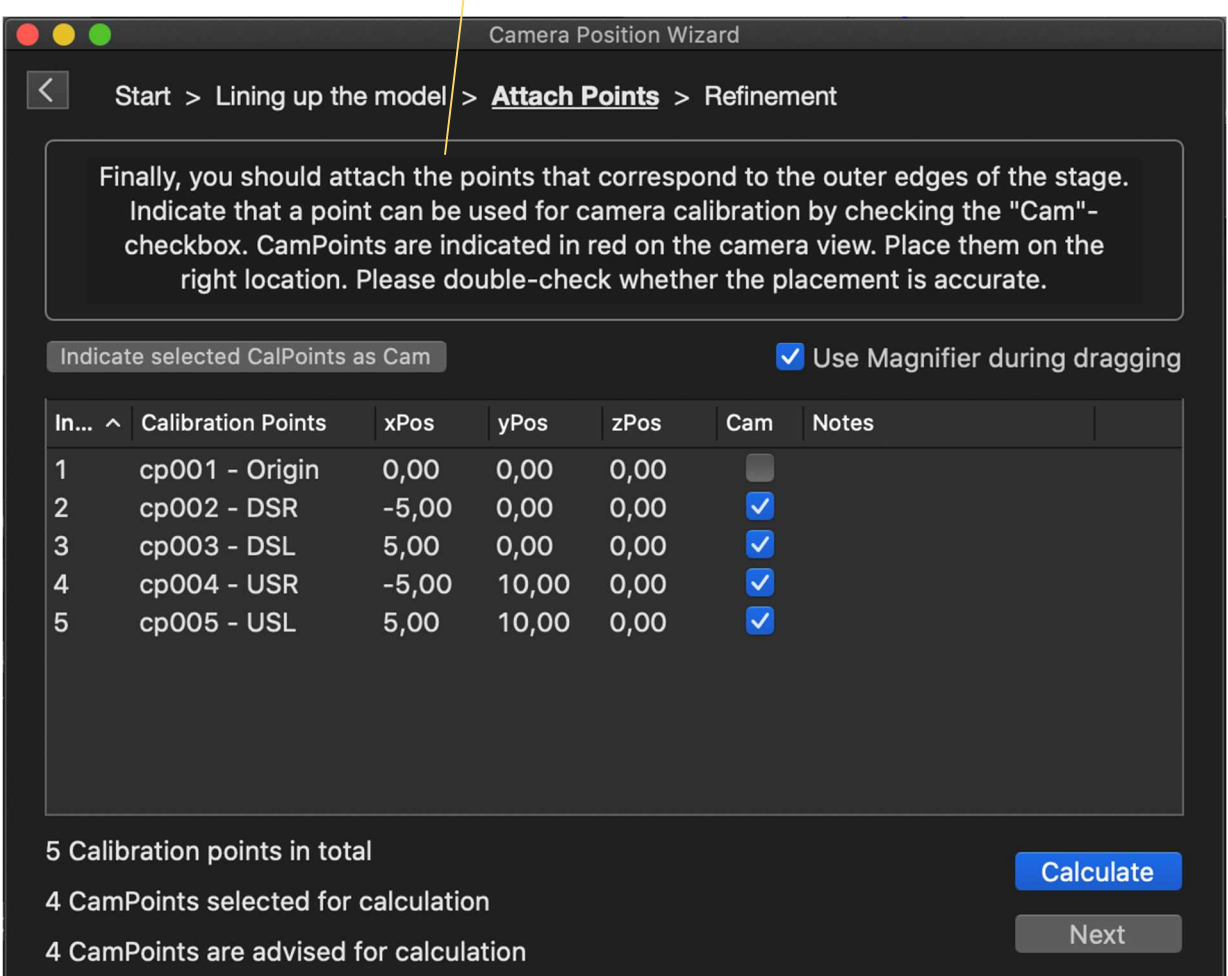

## ⑥ キャリブレーション結果が表示されるので、確認

これが5未満の数字の場合、キャリブレーションはうまくいっていると考えられます。 表示される値は指定された Cam Point ロケーションと計算されたロケーションの間にある、平均ピクセル・ エラーです。ソフトウェアは実行されたキャリブレーションに関するフィードバックを提供します。 結果を完璧にするために、オフセット・スライダーを使用して実行することも可能です。

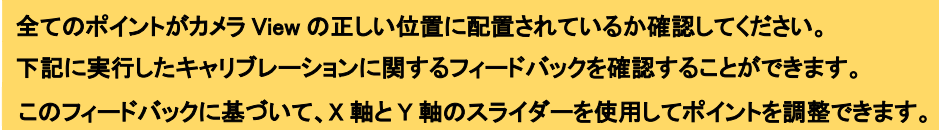

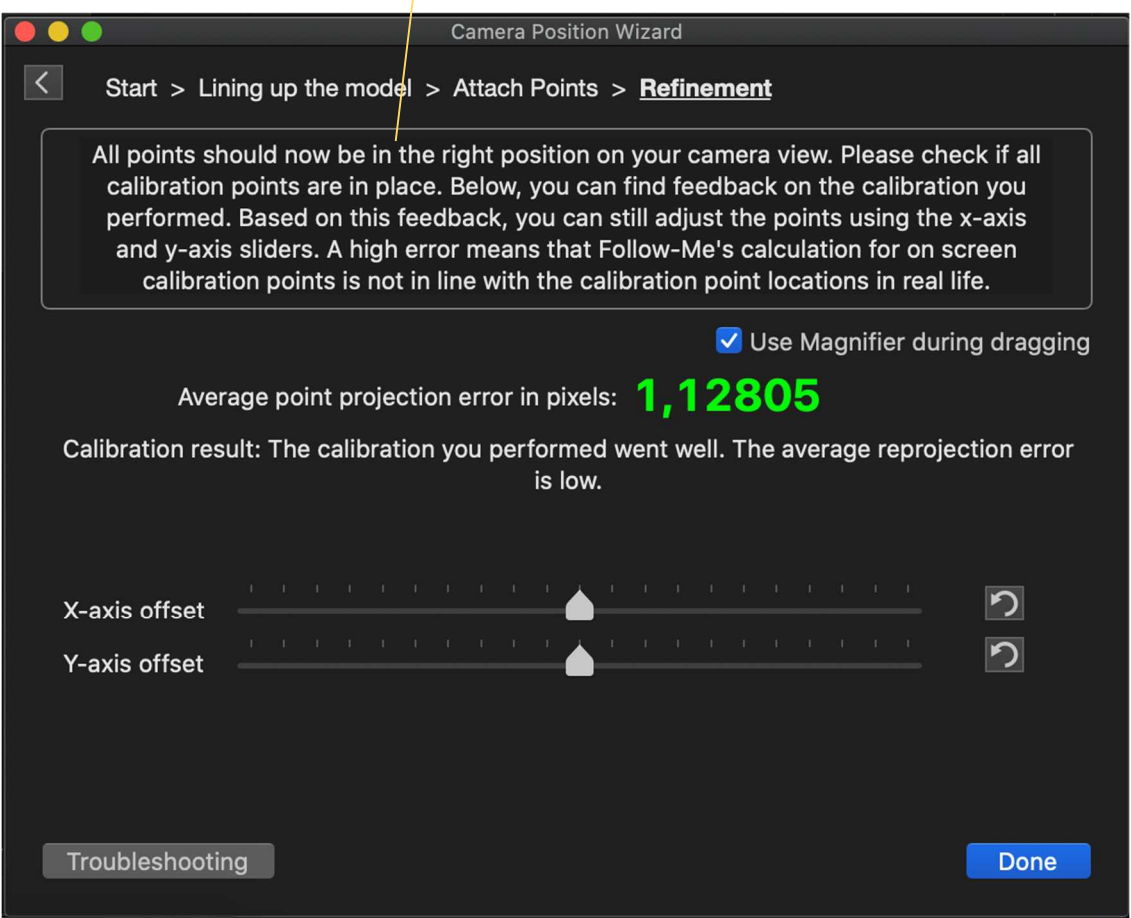

カメラ・キャリブレーションを実行した後、追加または変更されたポイントはビデオ・ウインドウでも直接変更さ れるため、ウィザードを再度実行する必要はありません。

- ※ 理想的には、カメラ・キャリブレーションに使用する、Cam Point の数をできるだけ少なくします。 Cam Point の数が多すぎると、キャリブレーション結果に誤りがみられる可能性があります。
- ※ この画面は Main Window 右上の"Camera Refinement"ボタンを押して開くことができます。

## カメラ・キャリブレーションの修正

ツアーなどで、Follow-Me のセットアップ後に次の場所に移動した場合、カメラの位置は変わっています。 この場合、カメラ・キャリブレーション・ウィザードをすべて再実行する必要はありません。 キャリブレーションを調整するだけです。

- ① [Camera]タブ → [Camera Position Calculation]ボックス → [Daily refinement]ボタン
- ② Cam Point をビデオ・ウインドウ上の対応する位置にドラッグ これを行っている間、ポイント・プロジェクションの変更はリアルタイムで発生します。
- ③ [Average point projection error in pixels]の値に注意し、この値が 5.0 未満であることを確認 X 軸または Y 軸のオフセットが必要な場合にスライダーを使用します。 結果が問題なければ[Done]を押す。
- ※ 調整を行った後、すべてば正しく調整されていることを確認するために、[Video & 3D View]ウインドウで十 字線を確認します。

## Fixture refinement を実行して灯体の位置情報と方向情報を調整します。

調整を始める前に、[Fixture]タブに移動し、[Ignore All Control Channels for all fixtures]にチェックを入れます。 Fixture refinement に使用する灯体を全て選択し、[Use]にチェックを入れ、ターゲットに割り付けます。 ターゲットを動かしたとき、正常に動作するか確認し、必要に応じて、Pan/Tilt の Invert をかけます。

## ① Main Window 右上の[Fixture Refinement]ボタンを押す

Fixture Calibration Refinement ウインドウが開きます。

## Fixture refinement wizard を使用すると灯体位置を調整して、ターゲットへのビームの照射をより正確にすることができます。 調整に使用する灯体と、これに使用するキャリブレーション・ポイントを指定してください。

理想的には、パフォーマンス・エリアの外周端の 4 つ以上のキャリブレーション・ポイントを選択してください。

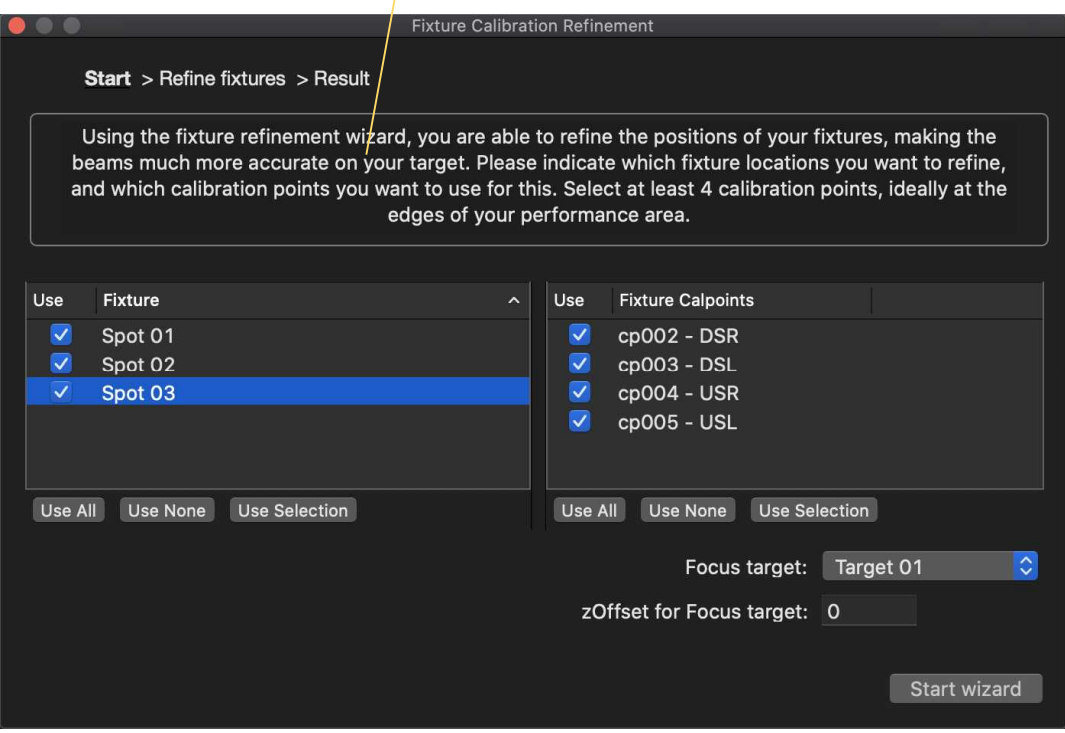

## ② 調整する灯体を全て選択 → Fixture refinement を実行するキャリブレーション・ポイント(CP)を選択 → 使用する Focus target を選択

 CP は基本的にはステージの 4 隅を選択します。 必要に応じて、このターゲットの z-Offset を入力します。(通常は 0 に設定)。

## [Start Wizard]を押して、続行します。

Fixture Refinement が正しく機能するため、CP は選択した灯体の Tilt 範囲内にします。

### ③ 次の画面が開くので、[Start Refinement]ボタンを押して、次のプロセスを開始。

各灯体を指定された各キャリブレーション・ポイントに正確に合わせます。 下のトラックパッド、または指定したフォーカス・ターゲットに接続されたマウス・コンソールを使用して、Pan/Tilt を調整 選択したすべての灯体とキャリブレーション・ポイントに対して、これを行います。

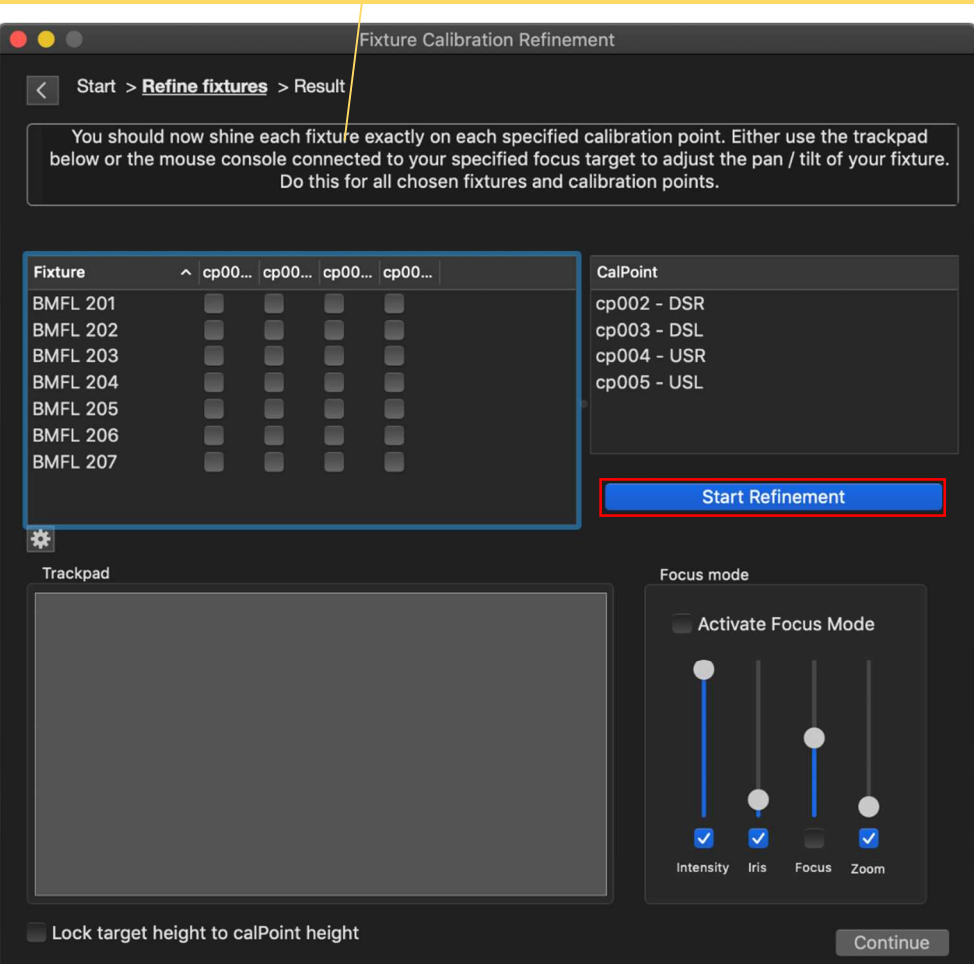

最初の灯体が最初のキャリブレーション・ポイントに向けて、ハイライトします。

画面下部のトラックパッドまたは指定したターゲットのマウス・コンソールを使用して灯体の Pan/Tilt を調 整します。

(ウィザードを Start する前に、"Continuous Beam Size"のチェックを外し、Direct Control で調整する灯体 のビームを可能な限り細くしておくと、調整がしやすくなります。)

ビームがキャリブレーション・ポイントに合ったら、[Store Fixture and Select Next]ボタンを押します。 (キーボードの[Enter]ボタンでも可) 次の灯体がハイライトされるので、同様に調整し、選択したすべての灯体とキャリブレーション・ポイントに 対してこの手順を実行します。

※ [Lock target height to CalPoint height]チェック Box が ON になっていると、ターゲットの高さが常にフォー カスしている特定の CalPoint の高さに自動的に設定されます。

④ 完了すると、[Done-Last fixture calibrated]というメッセージが表示されるので、[Continue]ボタンを押 して調整を終了します。

⑤ Fixture refinement の結果が表示さるので確認。 (理想的には 0~5 の間の数字) [Done]ボタンを押して、Fixture refinement Wizard を終了します。 (ターゲットの z-Offset は Wizard を開始する前の状態に戻ります)

結果に満足できない場合、[Back to Selection to add more points]ボタンを押すか、Fixture refinement wizard を再起動して、キャリブレーション・ポイントを追加することも可能。

設定すると、[Fixture]タブ右下にある、[Fixture Refinement Result]ボタンを押すと Fixture Refinement の結果 を確認できます。必要に応じて、Fixture refinement wizard を再起動するために、fixture refinement から、特 定の灯体とキャリブレーション・ポイントの組み合わせを削除できます。

[Temp deviation]では、灯体の位置と回転について入力した値に対する計算された位置と方向の Follow-Me の調整値が表示されます。

※ 奇妙な値が表示される場合は、[Fixture]タブで Pan や Tilt の Invert をかける必要がある場合があります。 その後、Fixture Refinement Results に移動し、Follow-Me に灯体の位置と方向を再計算させます。

### Tour 等では、場所が変わるごとに Fixture refinement を実行する必要があります。

Follow-Me は灯体の位置と方向を再計算し、ビームが再び正しく当たるようにします。Fixture refinement をす でに実行している場合は既存の値を上書きします。

これを正しく行うには、Fixture refinement Wizard の手順に従ってください。Fixture refinement Wizard にはす でに値が入っており、必要に応じて上書きをすることができます。

Fixture/CalPoint の組み合わせを表す、マイナス記号を示します。

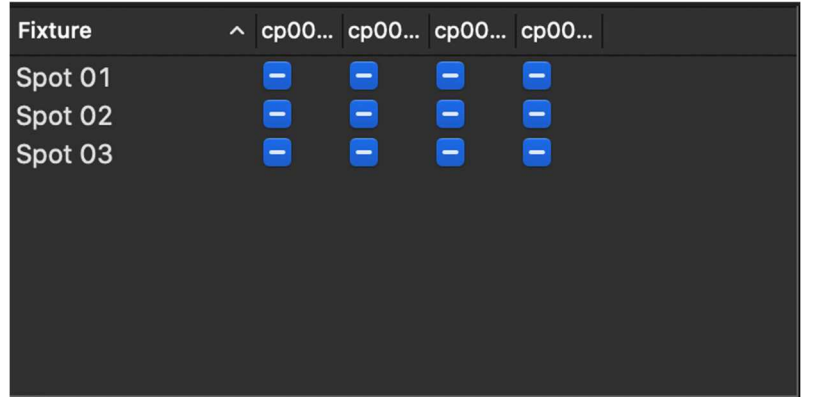

異なる CalPoint/Fixture の組み合わせで再度、Fixture refinement Wizard を実行すると、下記のメッセージが 表示される場合があります。

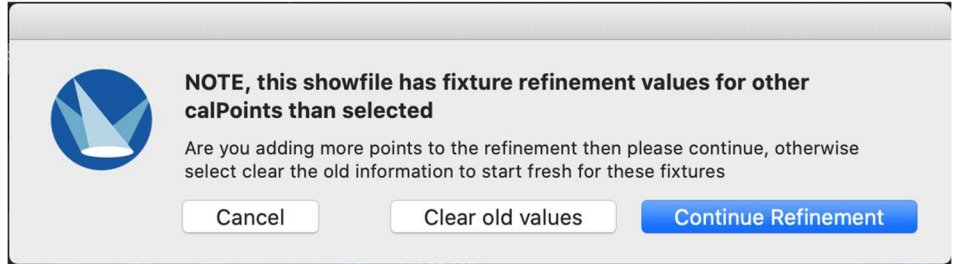

完全に最初からやり直す場合は[Clear old values]ボタンを押します。

追加の CalPoint を使用して調整し、古い値を保持する場合は[Continue Refinement]ボタンを選択します。

Fixture refinement result ウインドウに移動して、いつでも手動でエントリーを削除できます。

### Assignment & Preset

### **Assignments**

## [Assignments]で、灯体とターゲットの組み合わせをキーボードに割り付け、キーを押すと実行します。

※ [Fixture Control Channel]が有効になっている場合、そちらが優先するため、Assignments は機能しません。

- ① [Assignments]タブを開く
- ② 左ウインドウの[+]ボタンを押して、新しい[Assignments]を作成 (必要に応じて、名前を変更)
- ③ [Shortcut Key]の所をダブルクリックし、割り当てるキーボードの Key を入力

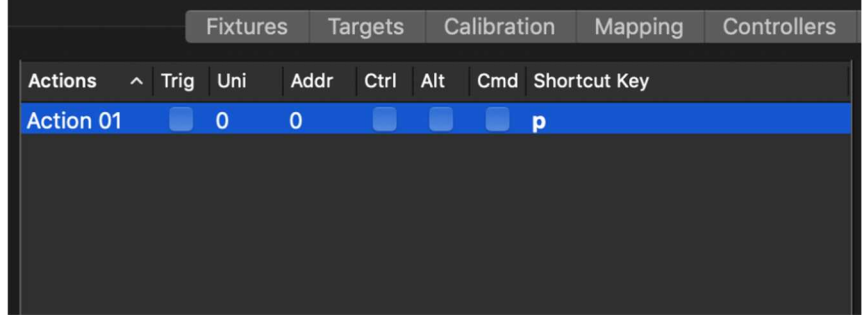

- ④ 右ウインドウで、[+]を使用して、項目を追加 (必要な灯体分追加)
- ⑤ 追加した項目に画面下で情報を入力

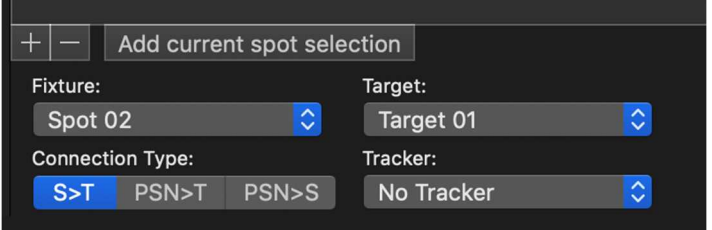

[Fixture] … ドロップダウン・メニューで灯体を選択。

※ 灯体がすでに選択されている場合、[Add current spot selection]オプションを使用可

### [Target] … ドロップダウン・メニューで使用して、灯体に割り当てるターゲットを選択。

※ ターゲットが選択されていない場合、Fixture は未使用に切り替わります。

[Connection Type] … 接続タイプを選択。

S > T … Spot to Target (通常はこれを選択)

- PSN > T … Posi Stage Net to Target
- PSN > S ··· Posi Stage Net to Spot

[Tracker] … 通常時は"No Tracker"のまま。PSN 使用時は[PSN tracker]を割り当て。

### Preset

[Presets]で、キーボードの Key にターゲットの位置や色を割り付け、そのキーを押すと実行します。

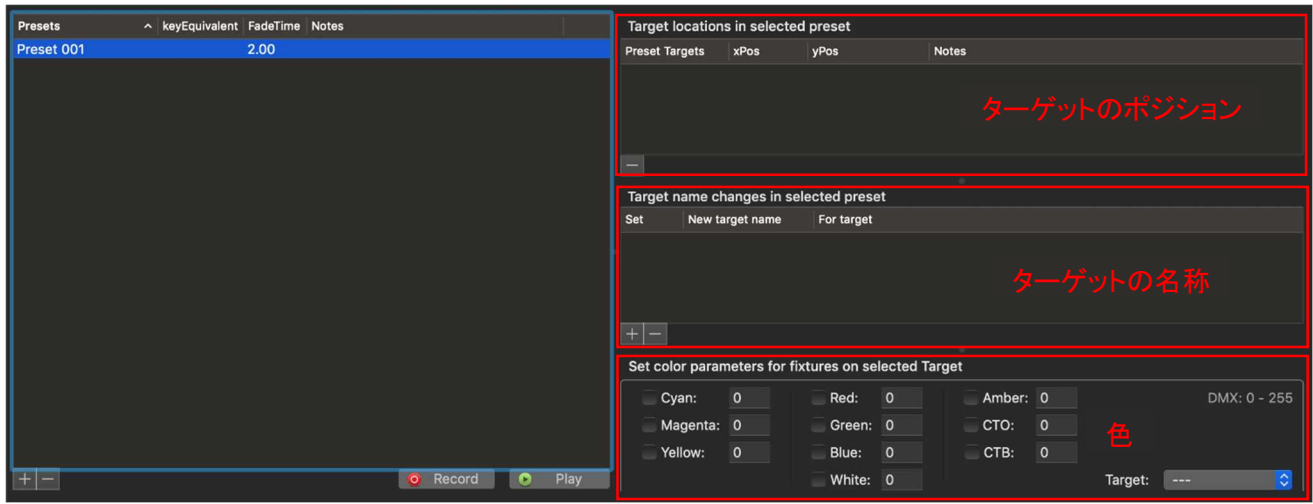

- ① [Preset]タブを開き、左ウインドウ・左下の[+]を押して、新しいプリセットを作成
- ② Key Equivalent の所をダブルクリックし、キーボードの Key を入力 キーボードでこのキーを押すと、プリセットが実行されます。
- ③ 必要に応じて、フェードタイムを変更 (デフォルトのフェードタイムは 2 秒)
- ◆ ターゲットのポジション
	- ① ターゲットをビデオ・ウインドウの目的の場所に移動
	- ② [Preset]タブを開き、左ウインドウ・左下の[+]を押して、新しいプリセットを作成
	- ③ プリセットを保存するターゲットを選択し、[Preset]タブの下側にある[Record]ボタンを押す

(複数のターゲットを選択可能)

右側にこのプリセットにリンクされたターゲットの座標が表示されます。

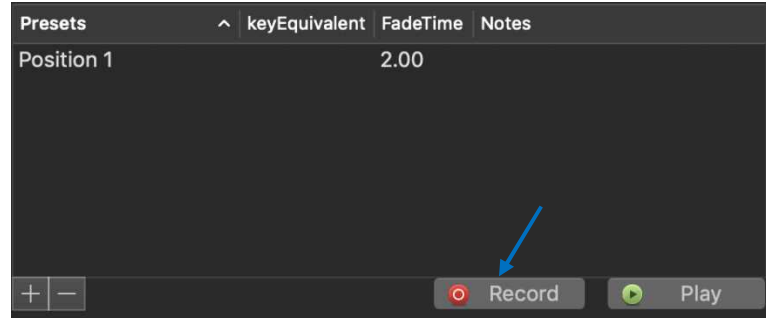

(注) Preset を選択して、[Preset]タブの下にある[Play]ボタンを押してプリセットを再生することもできます。

## ◆ ターゲットの名称

- ① 右側中央の"Target name ~"ウインドウ左下の[+]を押して、新しい項目を作成
- ② "New target name"に名称を入力、"For target"に割り付けるターゲットを選択し、"Set"にチェック をいれる

## ◆ 色

① 右側下の"Set color ~"ウインドウの使用するアトリビュートにチェックを入れて、数値を入力

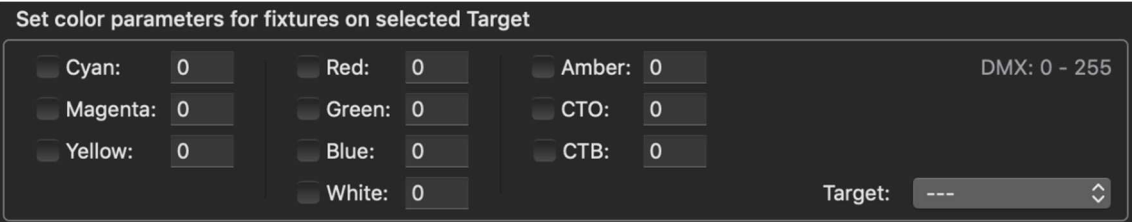

② 右下の Target の項目に反映させるターゲットを選択

### 照明コンソールでの Assignments/Presets のトリガー

各 Assignments と Presets は、DMX トリガーをリンクさせて、照明卓から実行させることができます。

[Mapping]タブ → マッピングを作成し Assignment/Preset を割り当て

→ [Input]サブタブで DMX を有効にし、ユニバースとチャンネルを設定 → Type: [Trigger @ 50%]を選択

トリガーチャンネルが 50%以上の値に達すると、割り当てられたものが、実行されます。

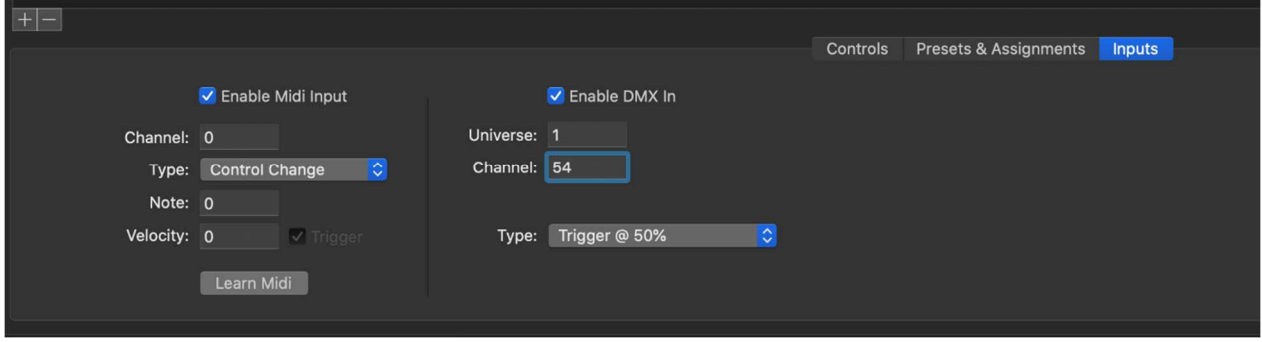

DMX のインデックスチャンネルでプリセットをトリガーするオプションもあります。(2ch 使用)

[Input]サブタブで DMX を有効にし、ユニバースとチャネルを設定

→ Type: [Trigger Presets with index channel]を選択 → インデックスチャネルと実行チャネルが設定

- ・ 設定した Channel = Index
- ・ 設定した Channel +1 = Execute

Index チャンネルはチャンネルのレベルで下記のように動作します。

- $\cdot$  DMX 0 = Idle
- $\cdot$  DMX 1 = Preset 01
- $\cdot$  DMX 2 = Preset 02
- $\cdot$  DMX 3 = Preset 03
	- …
- ・ DMX 255 = Preset 255

Execute(実行)チャンネルは、レベルが 50%以上になると、インデックスチャンネルで選択しているプリセット が実行されます。

(注) プリセットはアルファベット順にマッピングに追加されるため、正しいソート順に保つようにします。

### Mouse & Fader Console Mapping

Follow-Me では、コンソールのフェーダーやボタンに希望する機能を割り付けることができます。

### Default Mapping の割り付け

デフォルト・マッピングにはよく使用される機能があらかじめ登録されています。

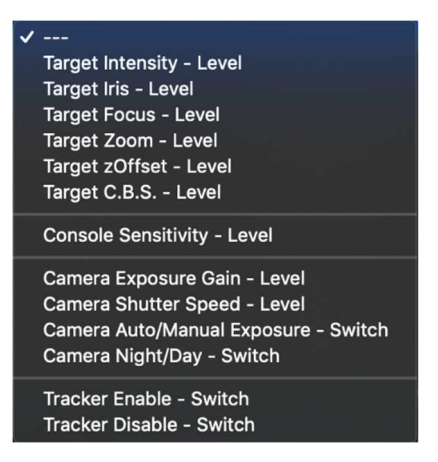

デフォルトのマッピングを追加するには、次の手順を実行します。

- ① [Controllers]タブに移動 → 画面中央に表示されている物の中から Console を選択
- ② 画面の右側に選択した Console のボタン/フェーダーの一覧が表示される。 割り付けるボタン/フェーダーの Default Mapping のドロップダウン・メニューを押す
- ③ 一覧の中から割り当てる機能を選択。

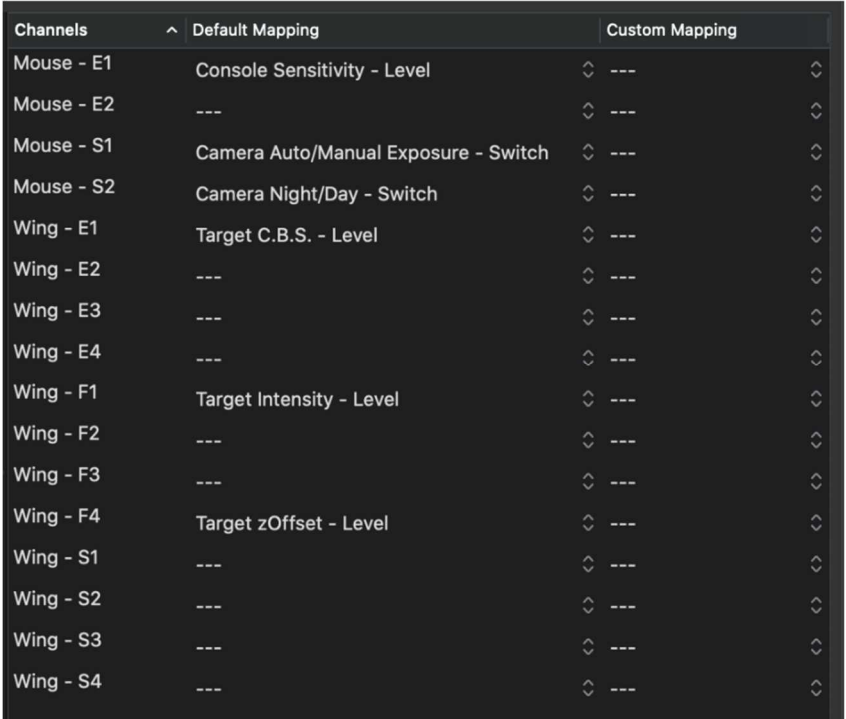

カスタム・マッピングを使用すると、複数のターゲットまたは複数の灯体での同じ動作の実行や、 Presets/Assignments を割り付けることもできます。

カスタム・マッピングを使用するには[Mappings]サブタブで作成する必要があります。

作成したカスタム・マッピングは[Controllers]タブで使用できるようになります。

✓ No Control Intensity **Iris** Focus Zoom Target - Offset **Mouse Sensitivity** Target - CBS Target - Enable Trackers Target - Disable Trackers **Target - Next Rotation Offset Target - Previous Rotation Offset** Target - Toggle 'Should Snap' Toggle Highlite Refine - Record + Next **Clear Fixtures Flip States** 

カスタム・マッピングを作成する場合は次の手順を実行します。

- ① [Mapping]タブを開く
- ② [+]ボタンを使用してマッピングを追加 (マッピング 01 以降が追加される) アトリビュートを割り付けるのに必要な数のマッピングを作成します。 作成したマッピングをダブルクリックすると名前を変更できます。
- ③ 作成したマッピングを選択し、[Controls]サブタブで機能を割り付けます。

Intensity などの1つを選択し、[Add selected targets]を押して、選択したターゲットを追加します。 [Add selected Fixtures]を押して、灯体ごとにこれを行うこともできます。 さらに、カメラ・コントロール・パラメーター、Presets、assignments をマッピングすることもできます。 (Presets や Assignments はあらかじめ作成しておきます)

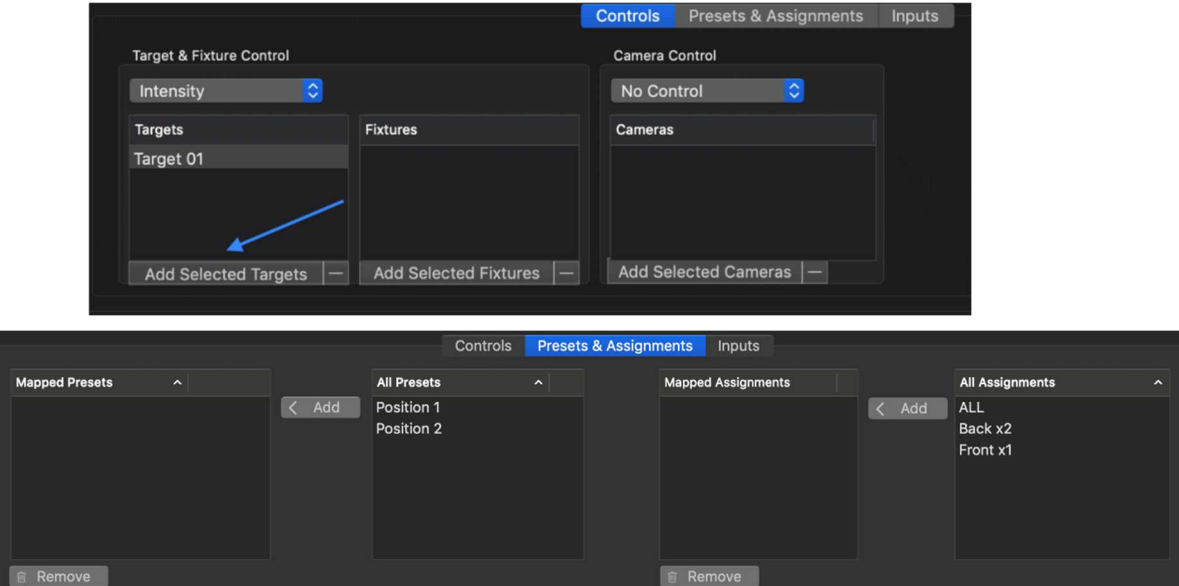

Presets/Assignments のマッピング

[Mapping] → [+]で項目を追加 → Presets/Assignments の欄で任意のものを選んで[< Add]

マッピングを作成したら、コンソールの特定のフェーダー/エンコーダーに割り付けます。 これを行うには次の手順に従います。

- ① [Controllers]タブに移動 → 画面中央の Console を選択
- ② 画面の右側に選択した Console のボタン/フェーダーの一覧が表示される。 割り付けるボタン/フェーダーの Custom Mapping のドロップダウン・メニューを押す
- ③ 一覧の中から割り当てる機能を選択

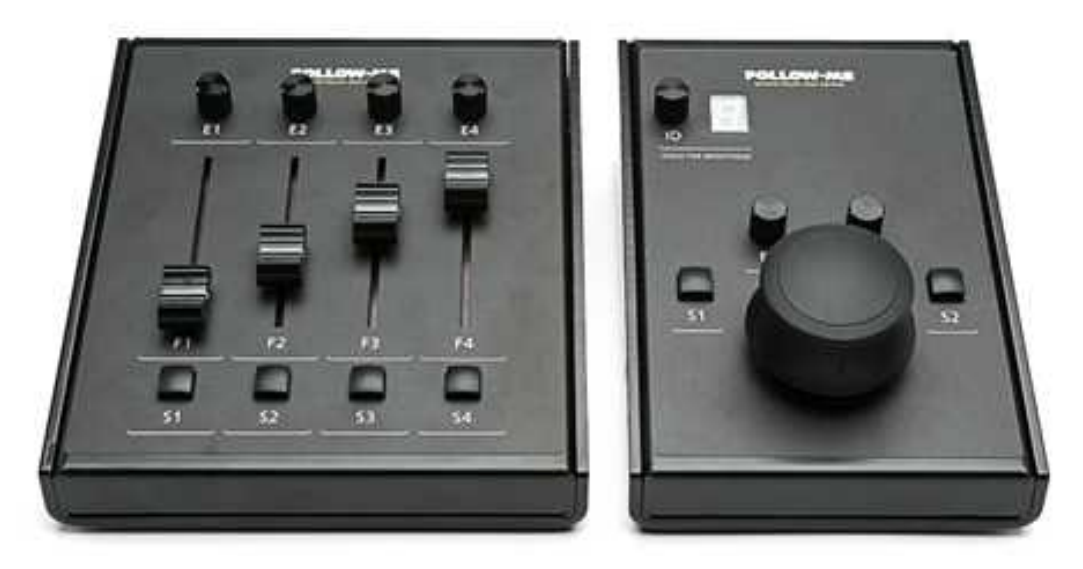

### Additional console settings

各コントローラの感度(Sensitivity)、最小感度、最大感度、ステップサイズ、デッドゾーンを選択することもできます。 コントローラを選択し、[Controllers]タブの下側にあるパラメーターを変更します。 ※ Deadzone … マウス・コンソールのセンターの反応しない、動き出しのあそびの部分

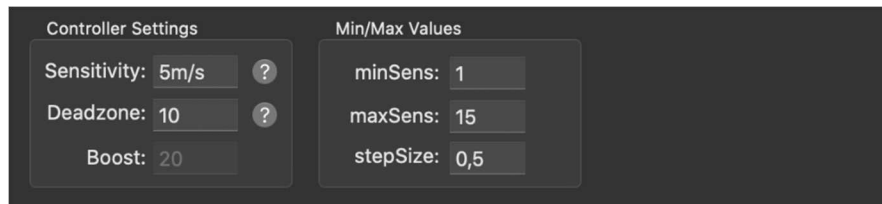

[Force target connect]チェック Box を ON にすると、選択したコンソール ID のターゲットを自動的に選択します。 別のコンソールがそれぞれのターゲットを割り付けている場合でも、コンソール ID でターゲットを強制的に接続さ せます。

これはショーの実行時にはお勧めできません。

### 照明コンソールでの Assignments/Presets のトリガー

各 Assignments と Presets は、DMX トリガーをリンクさせて、照明卓から実行させることができます。

[Mapping]タブ → マッピングを作成し Assignment/Preset を割り当て

→ [Input]サブタブで DMX を有効にし、ユニバースとチャンネルを設定 → Type: [Trigger @ 50%]を選択

トリガーチャンネルが 50%以上の値に達すると、割り当てられたものが、実行されます。

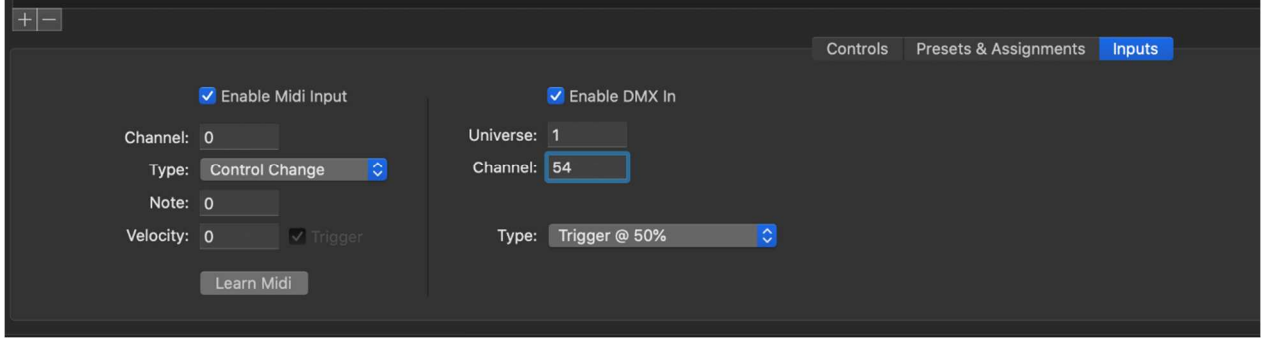

DMX のインデックスチャンネルでプリセットをトリガーするオプションもあります。(2ch 使用)

[Input]サブタブで DMX を有効にし、ユニバースとチャネルを設定

→ Type: [Trigger Presets with index channel]を選択 → インデックスチャネルと実行チャネルが設定

- ・ 設定した Channel = Index
- ・ 設定した Channel +1 = Execute

Index チャンネルはチャンネルのレベルで下記のように動作します。

- $\cdot$  DMX 0 = Idle
- $\cdot$  DMX 1 = Preset 01
- $\cdot$  DMX 2 = Preset 02
- $\cdot$  DMX 3 = Preset 03
	- …
- ・ DMX 255 = Preset 255

Execute(実行)チャンネルは、レベルが 50%以上になると、インデックスチャンネルで選択しているプリセット が実行されます。

(注) プリセットはアルファベット順にマッピングに追加されるため、正しいソート順に保つようにします。

拡張設定

Advanced Fixture Setting

### ■Target Prediction の設定

Follow-Me はターゲットの動きを計算して、予測することができます。 これは、Mac Viper などの灯体の動き出しが遅く、ターゲットの動きから遅れる場合に利用できます。

ターゲット・ベースでこれを行うには以下の手順を実行します。

- ① [Target]タブ → [Other]タブ
- ② Prediction(予測)を設定するターゲットを選択
- ④ 画面下部の[Target Prediction]に、予測に使用する秒数を設定

数値を入力するか、カーソルを使用して、適切な値を 0.05S(50mS)のステップで選択できます。

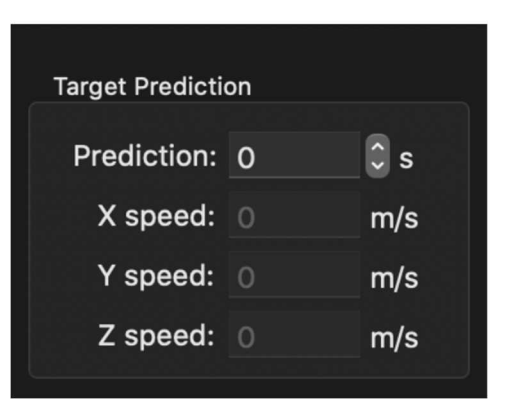

- 次に、Target Prediction Position(ターゲット予測位置)を適用する必要のある灯体に設定します。
	- ① [Fixture]タブ → [Fixture setting]サブタブ
	- ② 適用させる灯体を選択
	- ③ 画面下部で、Prediction source を[Target Prediction Position]に設定
	- ※ 3D ウインドウや Video ウインドウに[Target Prediction]を表示するには[Calibration]タブの[Display target prediction]のチェック BOX を ON にします。

### ■Fixture Prediction

Mac Viper など、動き出しの遅い灯体は、ターゲットの移動に灯体のビームが追い付かない場合があります。 この問題を解決するために、Fixture Prediction(灯体予測)機能を使用し、マウスの動きに倍率を追加します。

灯体ごとに Prediction(予測)を設定するには下記の手順で実行します。

① [Fixture]タブ → [Fixture setting]サブタブ → Prediction(予測)を設定する灯体を選択

② 画面下側で、灯体が使用する Prediction Source を選択可能

- ・ Target Current Position : 灯体は予測を反映しない
- ・ Target Prediction Position : ターゲット毎に予測値を設定 灯体はターゲットの予測位置を反映
- ・ Custom Fixture Prediction : 灯体は個別に設定した Fixture Prediction を反映 この値は、"Fixture Prediction"で設定

※ すべてにおいて、灯体のコントロール・チャンネルの Prediction Channel が最優先されます。

③ [Custom Fixture Prediction]に設定時、"Fixture Prediction"の値を設定

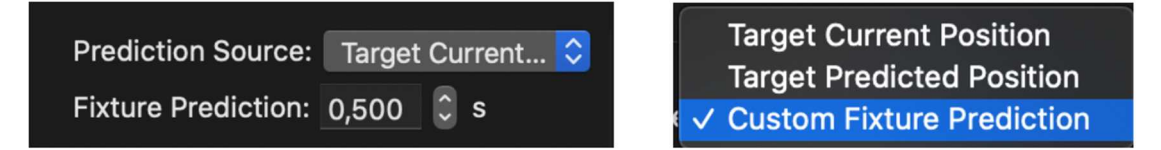

"Fixture Prediction"の値は、コントロール・チャンネルを使用して変更することもできます。

(コントロール・チャンネルの 5ch 目)。

チャンネルレベルの 0~100%の範囲を Prediction の 0mS~1000mS に設定します。

3D ウインドウに"Fixture Prediction"を表示するには、[Calibration]タブの[Display target prediction]チェック Box を ON にします。

選択した灯体は青いビームで協調表示されます。

■Intensity from Desk

"Intensity from Desk(I.f.D)"は照明卓で Follow-Me のグランド・マスターを担当する場合に使用します。

この機能の使用中、Follow-Me は照明卓で設定したレベルの中で、Intensity レベルを操作できます。 [Fixture]タブの Spot の後にあるチェック Box をクリックして、設定します。

※ Follow-Me 側で Intensity レベルが上がっていないと照明卓でも Intensity を操作できません。

■Temporary deviation (一時的な変更)

ツアーなどで、灯体の吊位置が毎回同じ位置にあるとは限らないときに、この機能を使用します。

例えば、設定した位置より、フロント・トラスが 1m 下がる場合、すべての Fixture データを変更するのではなく、 フロント・トラスの灯体を選んで[Temporary Deviation]の Y 軸の値を-1 追加するだけとなります。 (トラスに角度がついている場合などはこれを使用すると、より簡単にできます。) この値を戻せば、元のデータに戻ります。

### ① 通常とは異なる位置にある灯体の元の位置からの距離を計測

- ② [Fixture]タブ → 元の位置から変わる灯体または Fixture グループを選択
- ③ [Temp Deviation]の[xDev]、[yDev]、[zDev]に位置の差異を入力

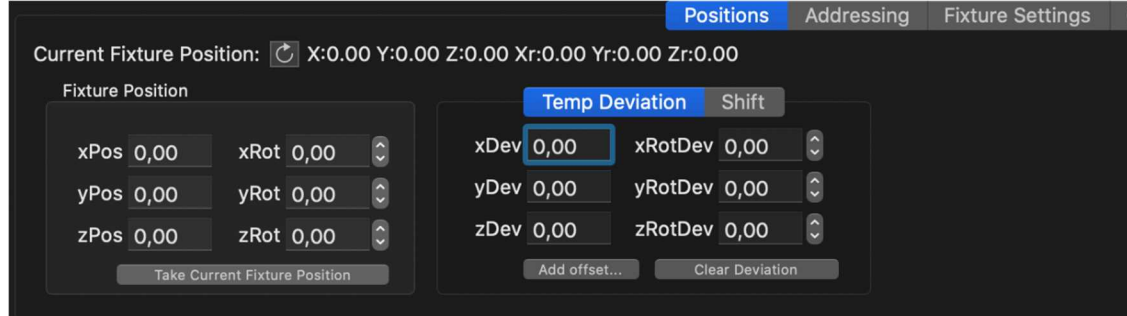

※ Temporary deviation は Fixture refinement 値に使用されます。

#### ■Fade@Flip

```
灯体が Pan/Tilt の可動範囲を超え、フリップする場合、目立たないように、Fade@Flip 機能を使用できます。
```
反映させる灯体をすべて選択 → [Fixture]タブ → [Advanced]サブタブ

→ Flip Control の Box で"Fade @ Flip"にチェックを入れ、Black Time と Fade Time の値を入力

```
Black Time … Fixture が Flip を行う必要がある時間 (この間は灯体の Intensity は 0%のまま)
Fade Time … 灯体が Flip 前の Intensity レベルに戻る時間 (この時間でフェード・チェンジ)
```
デフォルトは、Black Time:2 秒、Fade Time:1 秒で設定されています。 (灯体は 2 秒間暗転、1 秒間のフェードで復旧)

理想的には、灯体はパフォーマンス・エリアの外側に吊りますが、これができないときには Flip Control を使用 して Black Time と Fade Time の長さを調整します。

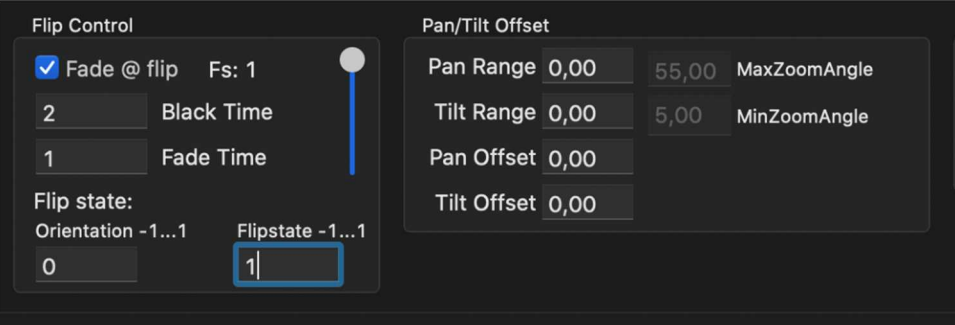

### ■Direct Control

[Fixture]タブと[Target]タブの右下には Direct Control があります。 コンソールの代わりに灯体を操作でき、各アトリビュートのチェック Box にチェックをしてレベルの操作をします。

Control Channel 使用時にはすべてのパラメーターを使用できるようにするには、後述の Control Channel > Ignore Control Channel の項目を参照してください。

### Intensity、z-Offset iris、focus & zoom from calibration

Continuous Beam Size は Zoom を使用して、ビームサイズを調整しています。 ステージの奥行きがある場合、出演者の位置によって、ビームサイズを維持するために、Iris、Focus、Zoom を使 用して、自動的に調整する必要があります。

その場合、各キャリブレーション・ポイントに Iris、Focus、Zoom の値を記録する必要があります。

Intensity または z-Offset を変更することもできます。

### ■Intensity from Calibration

Calibration に Intensity を設定するには次の手順を実行します。

### ① Intensity を設定する灯体を選択

## ② [Calibration]タブ → Intensity を設定する、キャリブレーション・ポイントを選択

→ タブの右側にある「Add selected fixtures」を押す

キャリブレーション・ポイントを押すと、"Fixture Calibration Setting"に、設定した灯体の Intensity、 Iris、Focus、Zoom 等の値が表示されます。

### ③ 各 CalPoint に必要な Intensity レベルを場所ごとに示し、値を入力します。

下側の[Set Intensity for CalPoints]ボタンを押して複数の CalPoint と複数の Spot の Intensity を 同時に設定することもできます。0~1 の値を入力します。

3D View で Spot ごとの Intensity を視覚化できます。これを行うには[Calibration]タブの下にある[Display Intensity on 3D window mesh]ボタンを押します。Spot の 1 つを選択し、3D ウインドウを開いて、結果を確認 します。

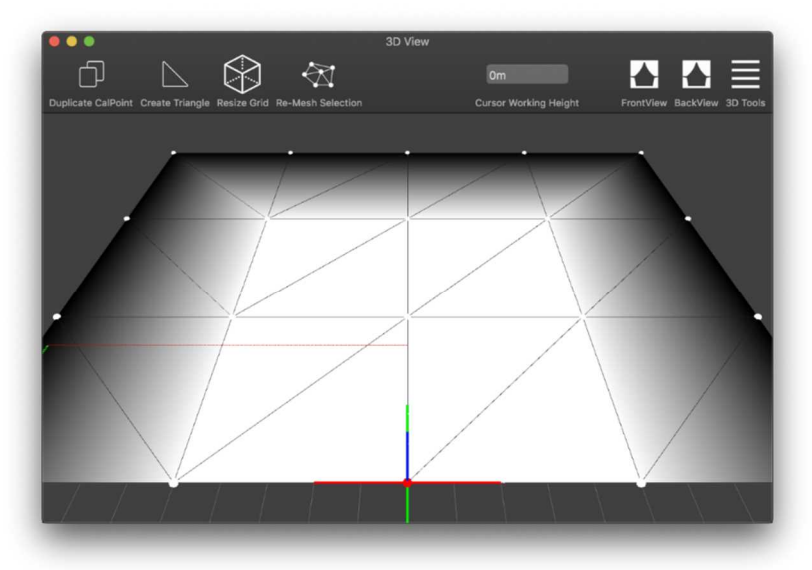

#### ■Iris、focus、and zoom from calibration

[Continuous Beam Size]のチェックを外しておく ([Fixture] → [Fixture Setting])

① [Target]タブ → Iris、Focus、Zoom を記憶させる灯体を選択 → [Other]サブタブ

Iris from Calibration、Zoom from Calibration、(必要なら)Focus from Calibration にチェック

- ② [Calibration]タブ → 最初のキャリブレーション・ポイントを選択 (青色に変わる)
- ③ [Video Window]のターゲットの十字線を選択した青いキャリブレーション・ドットに移動
- ④ [Fixture]タブ → 調整する灯体を選択 → DirectControl で Iris、Focus、Zoom を調整
- ⑤ [Calibration]タブ → Record Iris / Record Zoom / Record Focus の必要なものにチェック → [Record Target]を押す

選択したすべての灯体が[Fixture Calibration]ウインドウに表示されます。

### ⑥ すべてのターゲットとキャリブレーション・マークに対して、Step 2~6 を繰り返します

これを行った後、ターゲットとそれに割り当てられた灯体が設定されたキャリブレーション値を参照するよう に指定する必要があります。

これを行うには、次の手順を実行します。

- ① [Fixtures]タブ → 設定した灯体を選択 → [Fixture Setting]サブタブ
- ② 右側の、Calibration で設定した値を反映させる項目のチェックボックスをオンにする (Intensity、zOffset、Iris、Focus、Zoom があります)
- ③ [Targets]タブ → Target を選択 → [Other]サブタブ
- ④ "Values From Calibration"で Calibration の値を反映させる項目のチェックボックスをオンにする (Intensity、zOffset、Iris、Focus、Zoom があります)

これで、チェックを入れた項目は Calibration で設定した値が反映されるようになります。

※ 記録した設定で特定の灯体がどのように見えるかを確認したい場合は [Calibration]タブの[Playback Target and Playback Spot]ボタンを使用します。

#### System Integration

#### Control Channels

照明コンソールから Follow-Me を制御できるようにするには、Fixture Personality File が必要になります。 Follow-Me のコントロール・チャンネルは 6 つのチャンネルで構成されています。 各チャンネルで Follow-Me の特定の機能を有効化/無効化または変更ができます。

コントロール・チャンネルは次の順番になります。

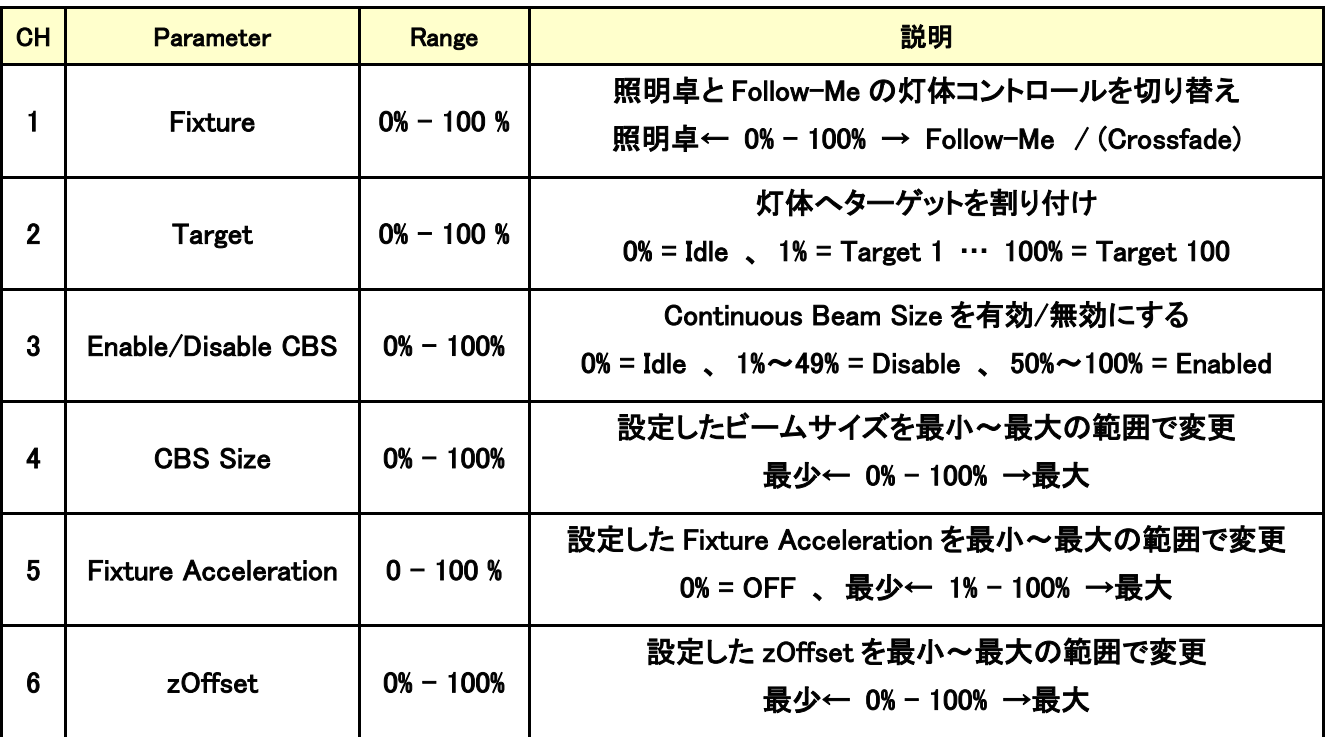

#### ■Fixture

灯体のコントロールを照明コンソールと Follow-Me の間で切り替えます。 0%~100%の範囲で照明コンソールから Follow-Me へクロスフェードで切り替わります。 このチャンネルで、Follow-Me で有効にしている全てのアトリビュートの切り替えを行います。

#### ■Target Assignment

Follow-Me の Assignments でターゲットと灯体の組み合わせの設定をしたものを、コントロール・チャン ネルを使用して照明コンソールからも実行できます。

これで、灯体とターゲットの組み合わせを照明コンソールのプログラムに組み込むことができます。 Follow-Me Fixture Personality は 100 個のターゲットを DMX レベル値で割り当てることができるように

作られています。

#### ■Enable/Disable CBS

照明コンソールから、Continuous Beam Size を有効または無効に切り替えます。

### ■Beam Size

照明コンソールから Continuous Beam Size のサイズをコントロールできるようにするには Follow-Me ソ フトウェアであらかじめ、最小サイズと最大サイズを設定しておく必要があります。 照明コンソールはチャンネルの値を 0%から 100%の範囲で変更することで、サイズを変更できます。

 $\textcircled{1}$  [Fixture]  $\rightarrow$  [Control Channel]

② [Beam Size from Ctrl Channel]のチェック Box にチェックを入れる

③ [Min Diameter(最小直径)]と[Max Diameter(最大直径)]を設定

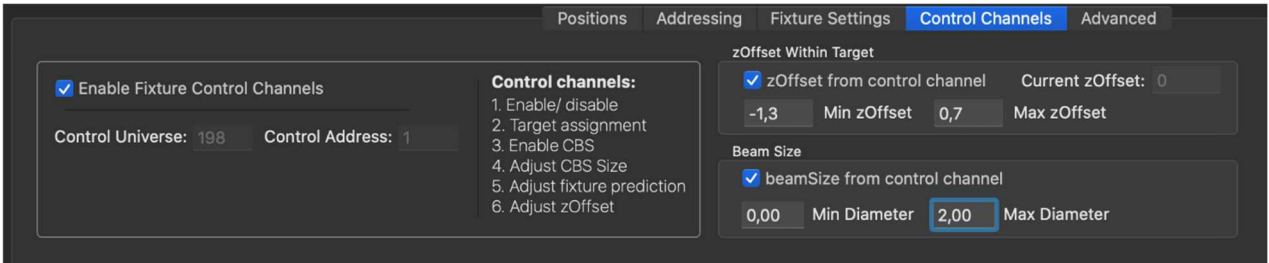

■Fixture Prediction

照明コンソールが 0%、Follow-Me が 100%の場合、このアトリビュートを単純にクロスフェードできます。 これは照明コンソールが 100%を送信する場合、Follow-Me で入力した灯体の加速度の値になります。

■z-Offset Size

照明コンソールから、z-Offset を調整することができます。 CBS サイズと同様に、Follow-Me ソフトウェアで最小値と最大値を設定しておく必要があります。 照明コンソールはチャンネルの値を 0%から 100%の範囲で変更することで、サイズを変更できます。

※ コントロール・チャンネルで z-Offset を変更する場合、フェーダー・コンソールで z-Offset フェーダー を動かす時のように十字線が上下に移動しません。 コントロール・チャンネルからの z-Offset サイズは灯体ベースにあります。 フェーダー・コンソールの z-Offset フェーダーは Target レベルにあります。

下記の手順を実行して、灯体ごとに優先される z-Offset をセットアップします。 最小値と最大値を設定する灯体を選択するだけで、複数の灯体に対して、これを実行できます。

- $\textcircled{1}$  [Fixtures]  $\rightarrow$  [Direct Control]
- ② 最小値と最大値を設定する灯体を選択
- ③ [z-Offset from Control Channel]のチェック Box にチェックを入れる
- ④ [Min z-Offset]と[Max z-Offset]を設定

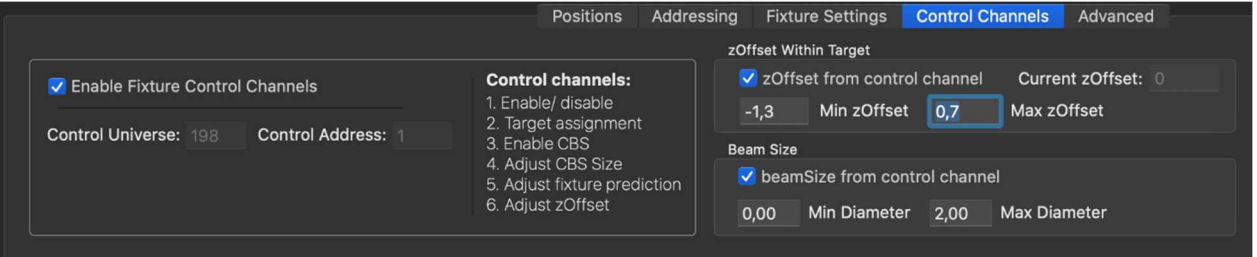

## Ignore control channels

Follow-Me システムを使用して灯体をローカルでコントロールしたい場合は、コントロール·チャンネルを無視する オプションがあります。

[Fixture]タブ → [Ignore All Control Channels for all fixtures]ボタンを選択 ([Fixture]テーブルの下側にある)

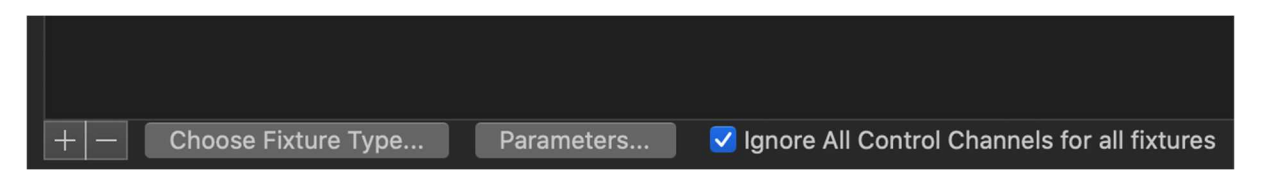

[Ignore control channels]機能は Follow-Me の上部ツールバーにある、[Local Control and Clear]ボタンを押して、 設定および、リセットすることもできます。ボタンの機能は、[Setup]タブで好みに設定できます。

(警告) ショーを開始する前に、必ずこのボタンのチェックを外してください。